## Dell Vostro 15–3562

Owner's Manual

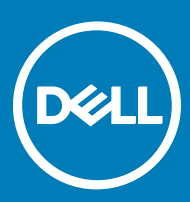

#### Notes, cautions, and warnings

- NOTE: A NOTE indicates important information that helps you make better use of your product.
- A CAUTION: A CAUTION indicates either potential damage to hardware or loss of data and tells you how to avoid the problem.
- MUARNING: A WARNING indicates a potential for property damage, personal injury, or death.

Copyright © 2016 Dell Inc. or its subsidiaries. All rights reserved. Dell, EMC, and other trademarks are trademarks of Dell Inc. or its subsidiaries. Other trademarks may be trademarks of their respective owners.

2016 - 12

## **Contents**

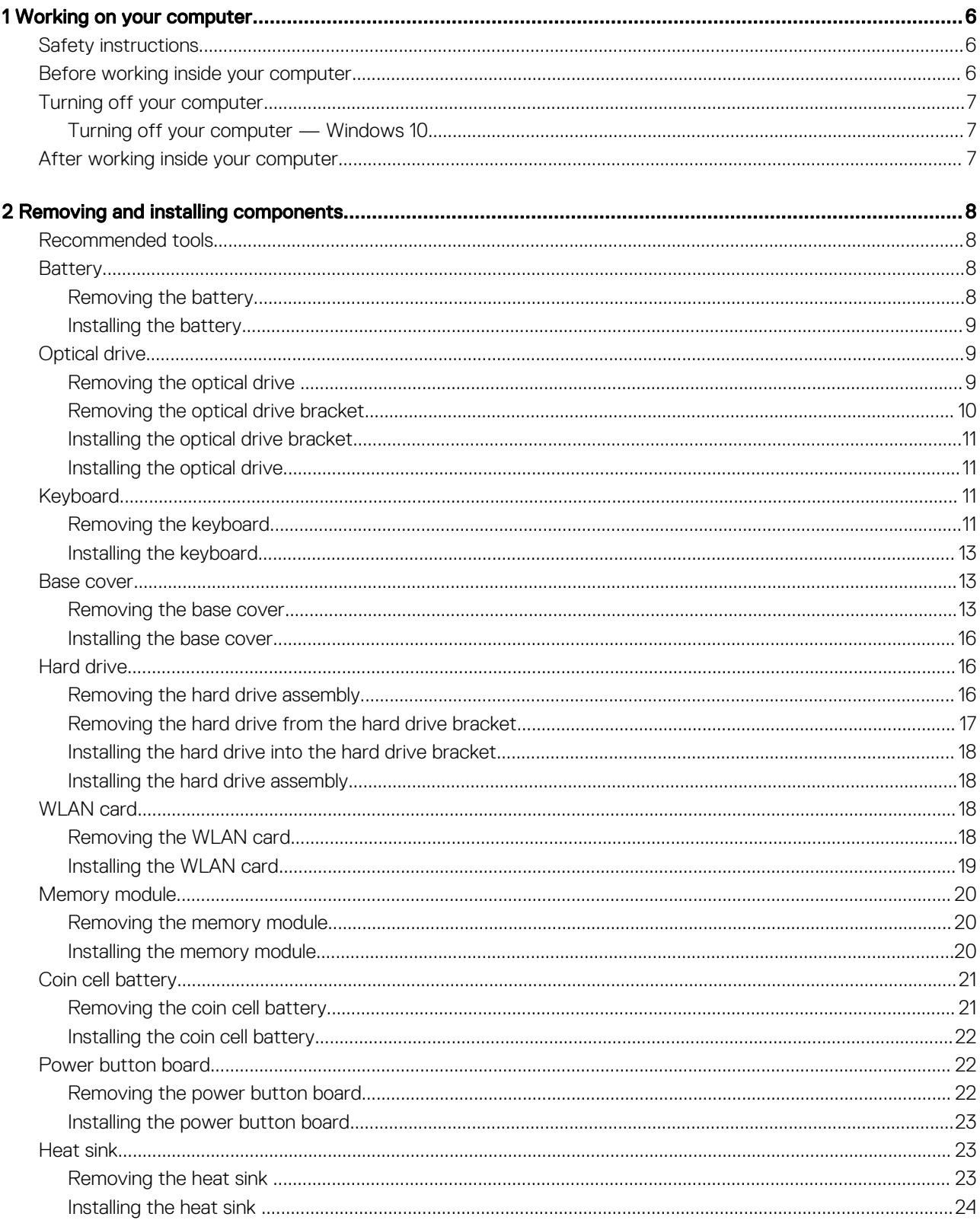

 $(\sim$ 

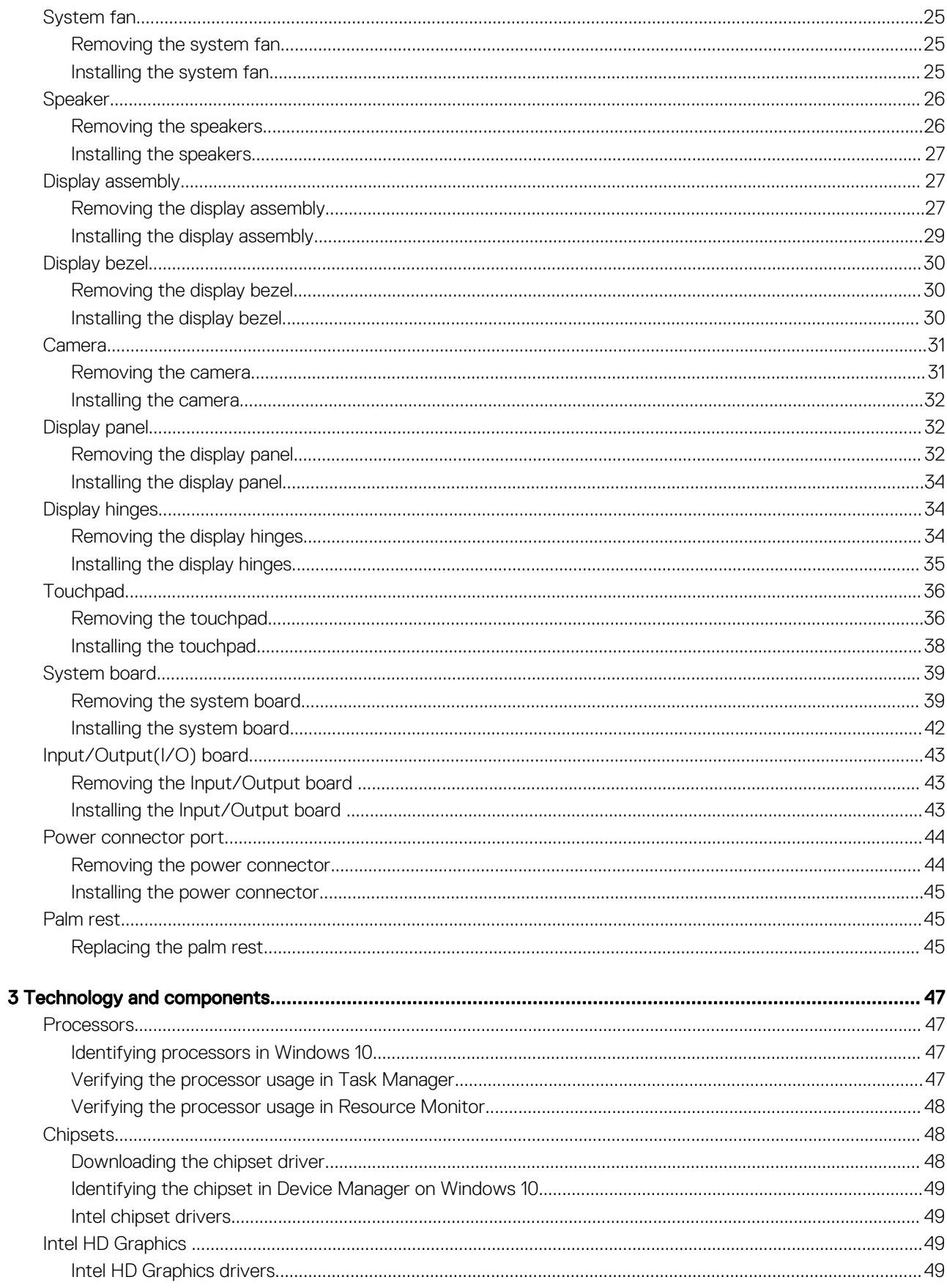

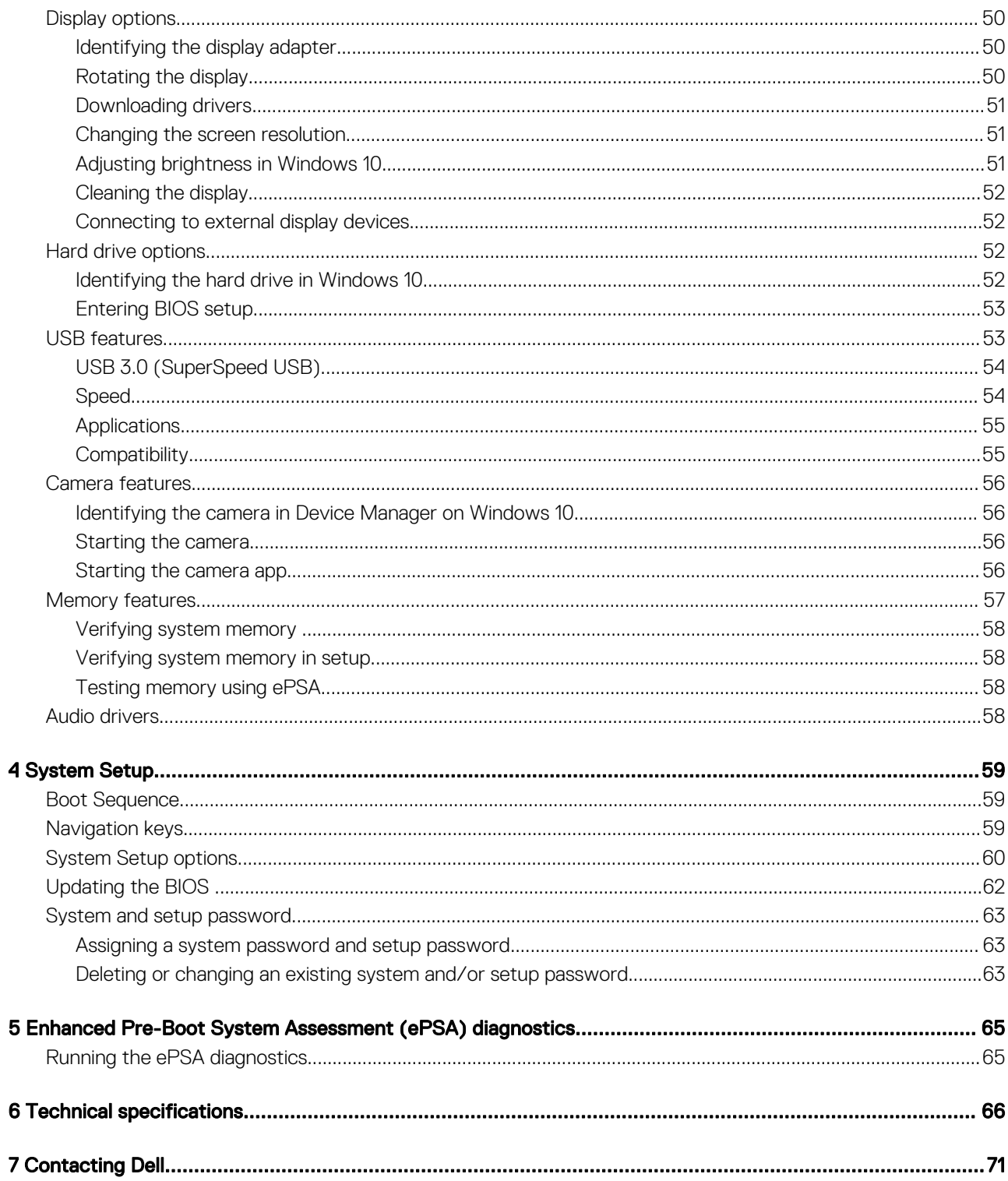

 $\left(\nabla \times L\right)$ 

## Working on your computer

## <span id="page-5-0"></span>Safety instructions

Use the following safety guidelines to help protect your computer from potential damage and to help to ensure your personal safety. Unless otherwise noted, each procedure included in this document assumes that the following conditions exist:

- You have read the safety information that shipped with your computer.
- A component can be replaced or--if purchased separately--installed by performing the removal procedure in reverse order.
- WARNING: Disconnect all power sources before opening the computer cover or panels. After you finish working inside the ∧ computer, replace all covers, panels, and screws before connecting to the power source.
- WARNING: Before working inside your computer, read the safety information that shipped with your computer. For additional ΛI safety best practices information, see the Regulatory Compliance Homepage at www.dell.com/regulatory\_compliance
- $\wedge$  CAUTION: Many repairs may only be done by a certified service technician. You should only perform troubleshooting and simple repairs as authorized in your product documentation, or as directed by the online or telephone service and support team. Damage due to servicing that is not authorized by Dell is not covered by your warranty. Read and follow the safety instructions that came with the product.
- $\wedge$  CAUTION: To avoid electrostatic discharge, ground yourself by using a wrist grounding strap or by periodically touching an unpainted metal surface, such as a connector on the back of the computer.
- Λl CAUTION: Handle components and cards with care. Do not touch the components or contacts on a card. Hold a card by its edges or by its metal mounting bracket. Hold a component such as a processor by its edges, not by its pins.
- $\wedge$  CAUTION: When you disconnect a cable, pull on its connector or on its pull-tab, not on the cable itself. Some cables have connectors with locking tabs; if you are disconnecting this type of cable, press in on the locking tabs before you disconnect the cable. As you pull connectors apart, keep them evenly aligned to avoid bending any connector pins. Also, before you connect a cable, ensure that both connectors are correctly oriented and aligned.
- (i) NOTE: The color of your computer and certain components may appear differently than shown in this document.

### Before working inside your computer

To avoid damaging your computer, perform the following steps before you begin working inside the computer.

- 1 Ensure that you follow the Safety instructions.
- 2 Ensure that your work surface is flat and clean to prevent the computer cover from being scratched.
- 3 Turn off your computer (see [Turning off your computer](#page-6-0)).
- 4 If the computer is connected to a docking device (docked), undock it.

#### $\triangle$  CAUTION: To disconnect a network cable, first unplug the cable from your computer and then unplug the cable from the network device.

- 5 Disconnect all network cables from the computer.
- 6 Disconnect your computer and all attached devices from their electrical outlets.
- 7 Close the display and turn the computer upside-down on a flat work surface.

#### $\textcircled{\scriptsize{1}}$  NOTE: To avoid damaging the system board, you must remove the main battery before you service the computer.

- 8 Remove the main battery.
- 9 Turn the computer top-side up.

1

- <span id="page-6-0"></span>10 Open the display.
- 11 Press the power button to ground the system board.
	- $\triangle$   $\vert$  CAUTION: To guard against electrical shock, always unplug your computer from the electrical outlet before opening the display.
	- $\triangle|\textsf{CAUTION:}$  Before touching anything inside your computer, ground yourself by touching an unpainted metal surface, such as the metal at the back of the computer. While you work, periodically touch an unpainted metal surface to dissipate static electricity, which could harm internal components.
- 12 Remove any installed ExpressCards or Smart Cards from the appropriate slots.

## Turning off your computer

#### Turning off your computer — Windows 10

 $\triangle$  CAUTION: To avoid losing data, save and close all open files and exit all open programs before you turn off your computer.

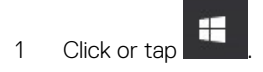

- 2 Click or tap  $\overline{O}$  and then click or tap **Shut down**.
	- $\circledcirc$  NOTE: Ensure that the computer and all attached devices are turned off. If your computer and attached devices did not automatically turn off when you shut down your operating system, press and hold the power button for about 6 seconds to turn them off.

### After working inside your computer

After you complete any replacement procedure, ensure that you connect external devices, cards, and cables before turning on your computer.

- $\wedge$  CAUTION: To avoid damage to the computer, use only the battery designed for this particular Dell computer. Do not use batteries designed for other Dell computers.
- 1 Connect any external devices, such as a port replicator or media base, and replace any cards, such as an ExpressCard.
- 2 Connect any telephone or network cables to your computer.

#### $\triangle$  CAUTION: To connect a network cable, first plug the cable into the network device and then plug it into the computer.

- 3 Replace the battery.
- 4 Connect your computer and all attached devices to their electrical outlets.
- 5 Turn on your computer.

## Removing and installing components

<span id="page-7-0"></span>This section provides detailed information on how to remove or install the components from your computer.

## Recommended tools

The procedures in this document require the following tools:

- Phillips #0 screwdriver
- Phillips #1 screwdriver
- Small plastic scribe

#### **Battery**

#### Removing the battery

- 1 Follow the procedure in [Before working inside your computer.](#page-5-0)
- 2 To remove the battery:
	- a Slide the release latch to release the battery [1].
	- b Remove the battery from the computer [2].

2

<span id="page-8-0"></span>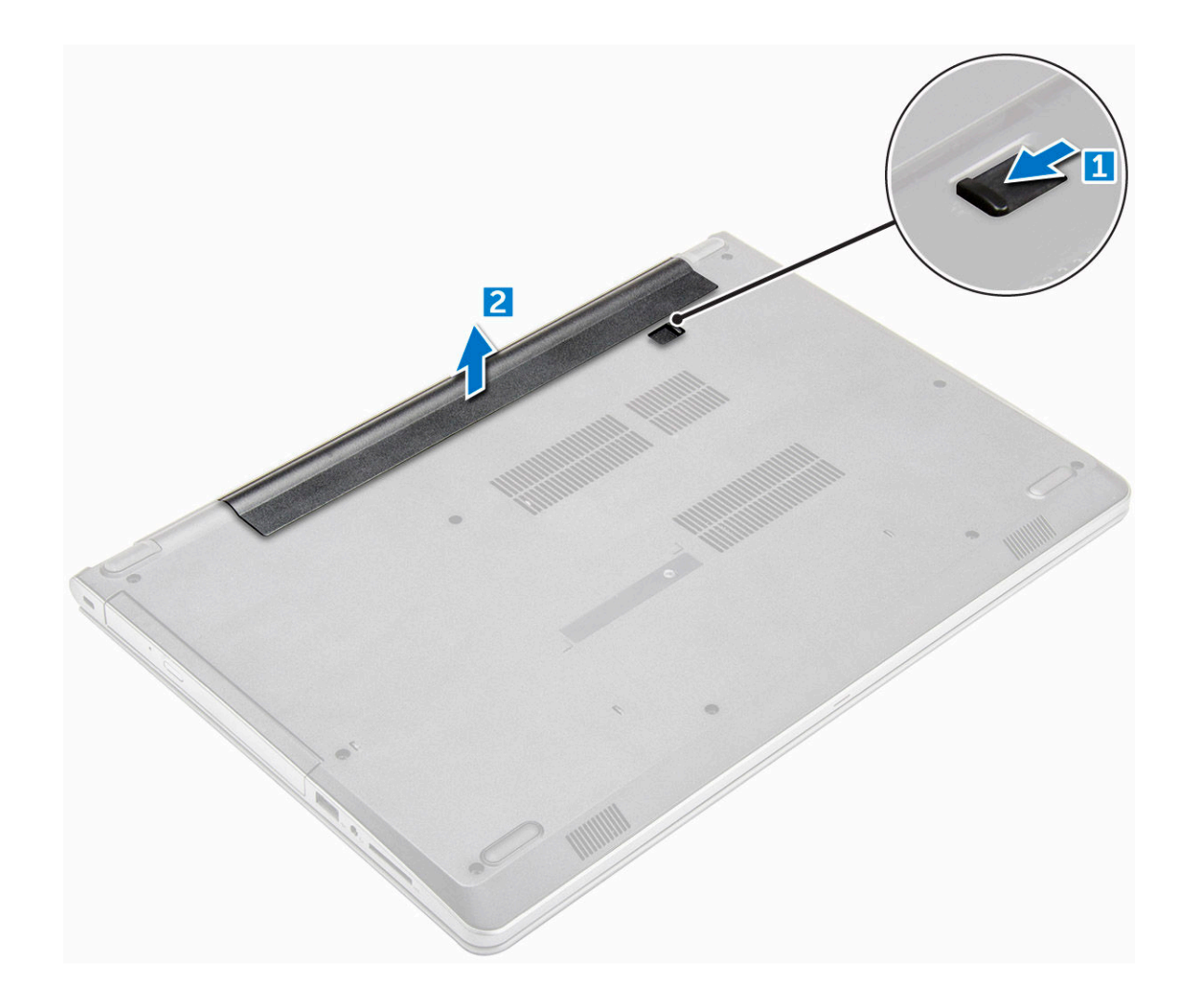

#### Installing the battery

- 1 Insert the battery into the slot and press until it clicks into place.
- 2 Follow the procedures in [After working inside your computer.](#page-6-0)

## Optical drive

### Removing the optical drive

- 1 Follow the procedure in [Before working inside your computer.](#page-5-0)
- 2 Remove the [battery.](#page-7-0)
- 3 To remove the optical drive:
	- a Remove the M2L3 screw that secures the optical drive to the computer [1].
	- b Using a plastic scribe, push the tab in the direction of the arrow indicated on the chassis. [2].
	- c Slide the optical drive out of the computer [3].

<span id="page-9-0"></span>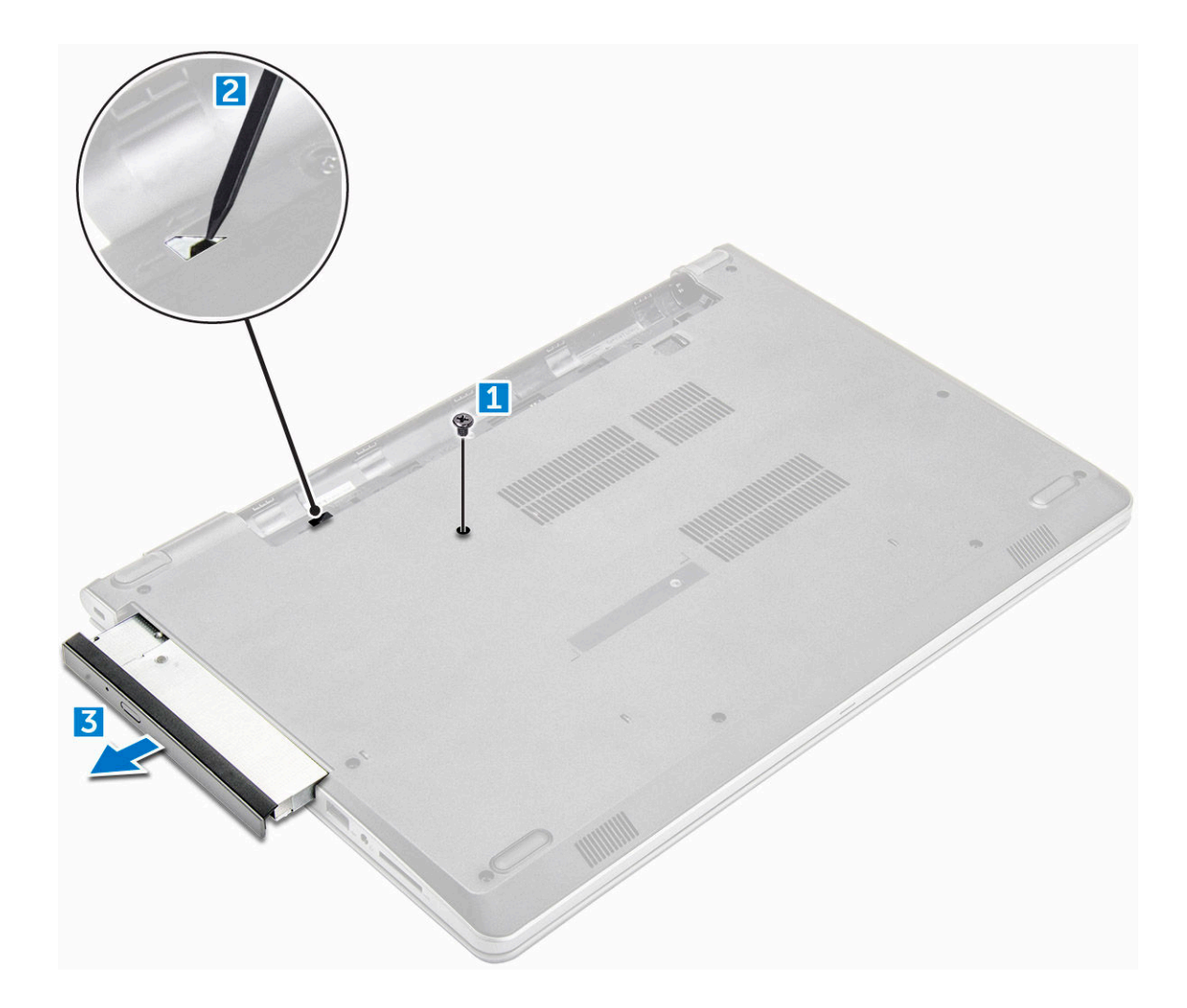

#### Removing the optical drive bracket

- 1 Follow the procedure in [Before working inside your computer.](#page-5-0)
- 2 Remove the:
	- a [battery](#page-7-0)
	- b [optical drive](#page-8-0)
- 3 To remove the optical drive from the bracket:
	- a Remove the M2L2(Big head05) screw that secures the optical drive bracket.
	- b Remove the optical drive bracket from the optical drive .

<span id="page-10-0"></span>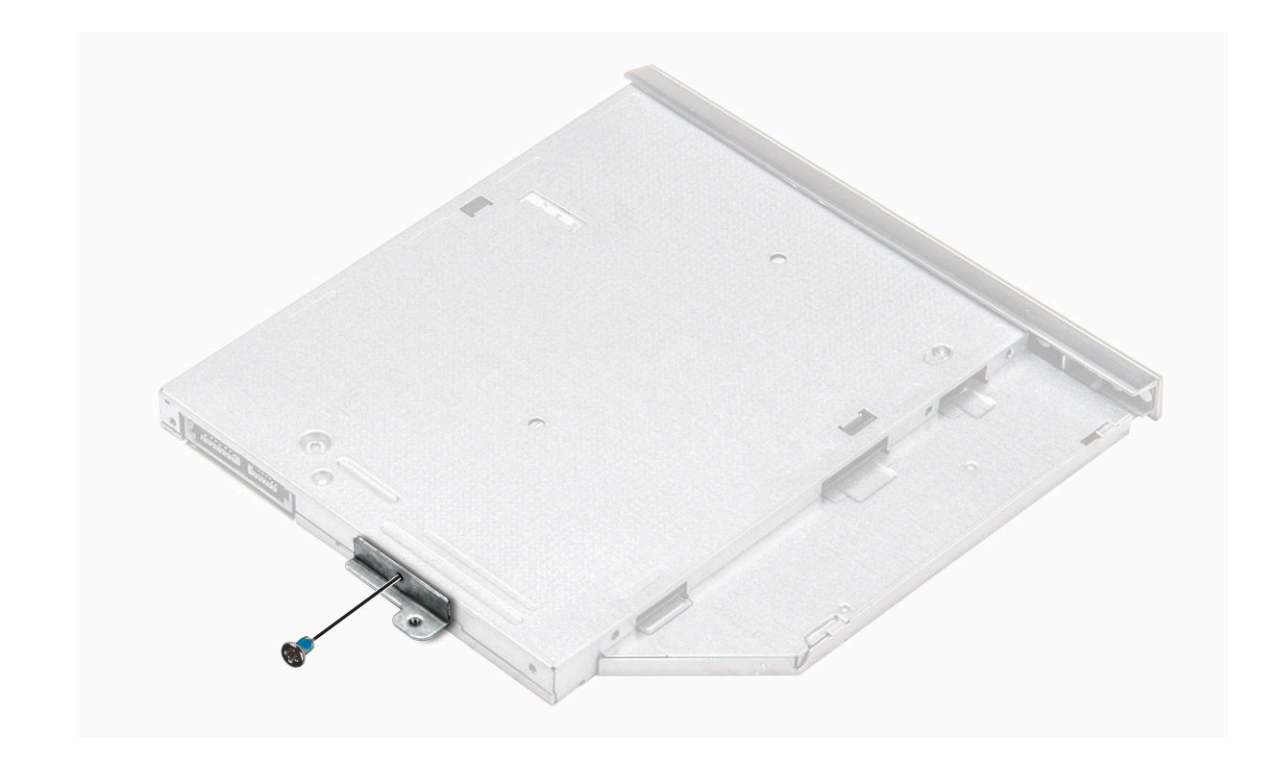

#### Installing the optical drive bracket

- 1 Install the optical drive bracket.
- 2 Tighten the M2L2(Big head05) screw to secure the optical drive bracket.
- 3 Install the:
	- a optical drive
	- b [battery](#page-8-0)
- 4 Follow the procedure in [After working inside your computer.](#page-6-0)

### Installing the optical drive

- 1 Insert the optical drive into the slot until it clicks into place.
- 2 Tighten the M2L3 screw to secure the optical drive to the computer.
- 3 Install the [battery.](#page-8-0)
- 4 Follow the procedure in [After working inside your computer.](#page-6-0)

## **Keyboard**

## Removing the keyboard

- 1 Follow the procedure in [Before working inside your computer.](#page-5-0)
- 2 Remove the [battery.](#page-7-0)
- 3 To remove the keyboard:
	- a Using a plastic scribe, release the five tabs from the slots located above the keyboard [1].
	- b Flip the keyboard on the palm rest to access the keyboard connector cable under the keyboard [2].

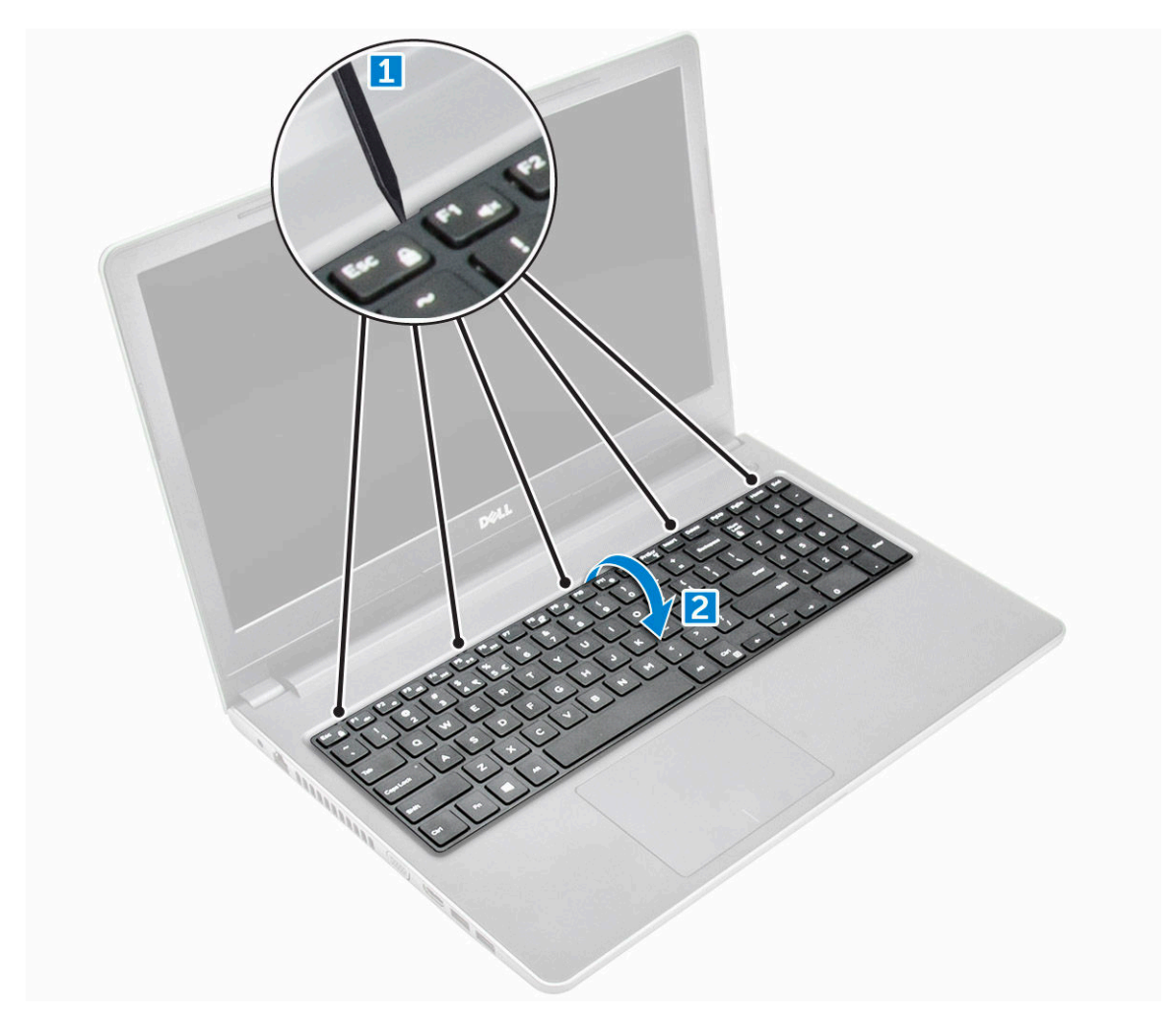

- 4 To remove the keyboard cable:
	- a Disconnect the keyboard cable from the system board.
	- b Remove the keyboard from the computer.

<span id="page-12-0"></span>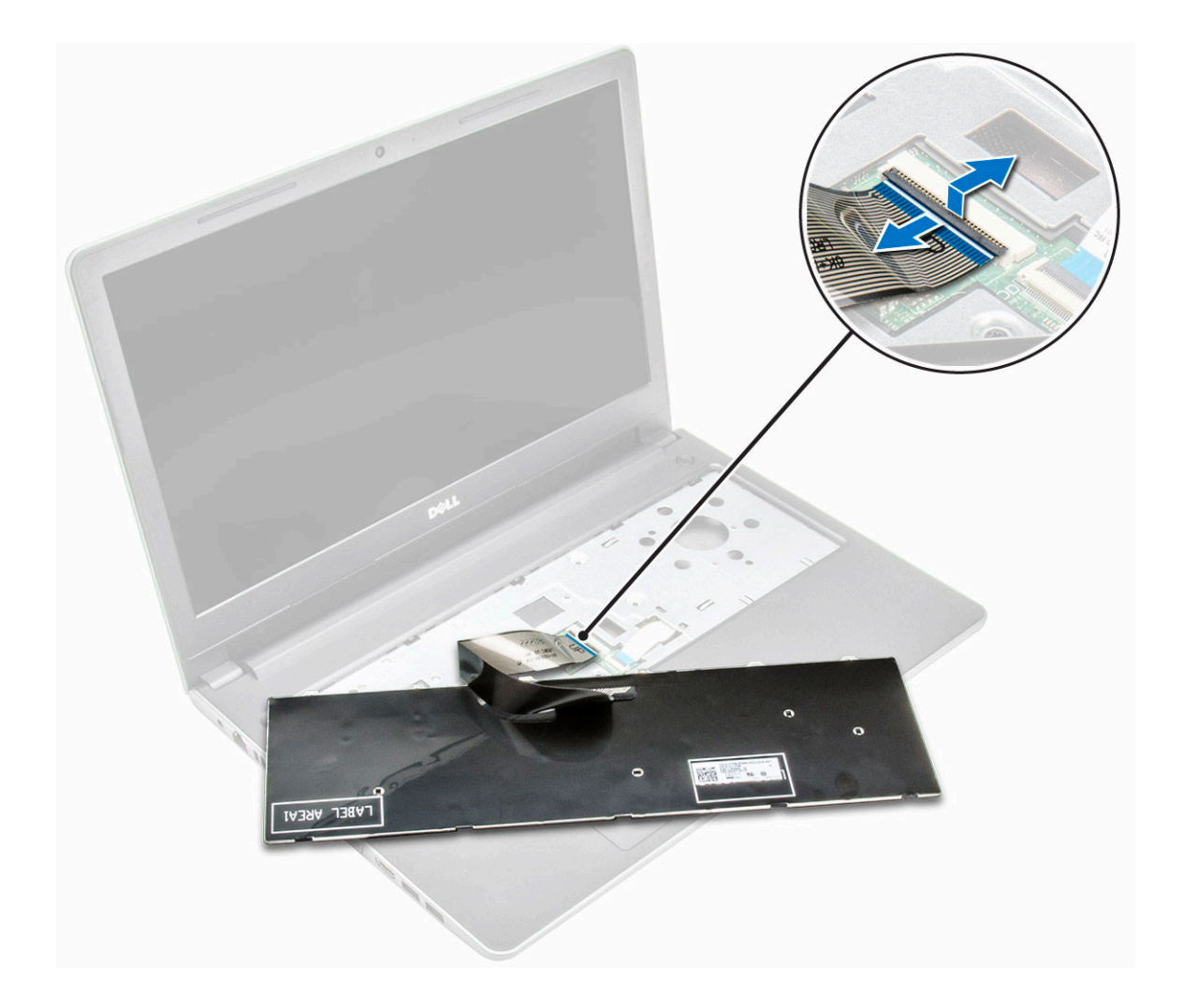

#### Installing the keyboard

- 1 Connect the keyboard cable to the connector on the system board.
- 2 Slide the keyboard to align it with the tabs.
- 3 Press along the top edges to lock the keyboard in place.
- 4 Install the [battery.](#page-8-0)
- 5 Follow the procedure in [After working inside your computer.](#page-6-0)

### Base cover

### Removing the base cover

- 1 Follow the procedure in [Before working inside your computer.](#page-5-0)
- 2 Remove the:
	- a [battery](#page-7-0)
	- b [optical drive](#page-8-0)
	- c [keyboard](#page-10-0)
- 3 To remove the base cover:
	- a Disconnect the optical drive connector and lift it to remove it from the system board [1].

b Remove the M2L5 screws that secure the base cover [2].

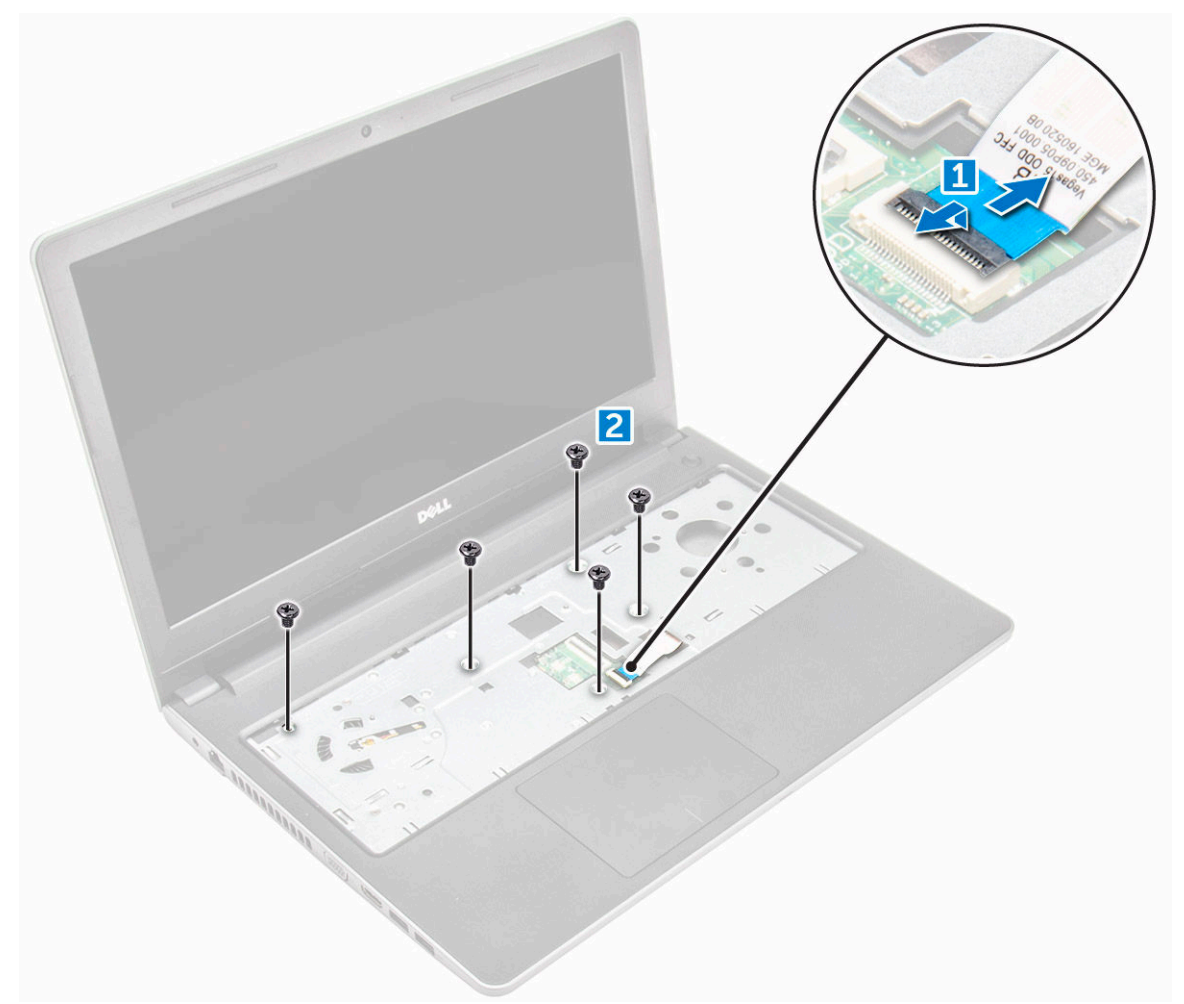

4 Flip the computer and remove the screws (8 screws - M2.5L8; 3 screws - M2L2; 2 screws- M2L2) that secure the base cover to the computer.

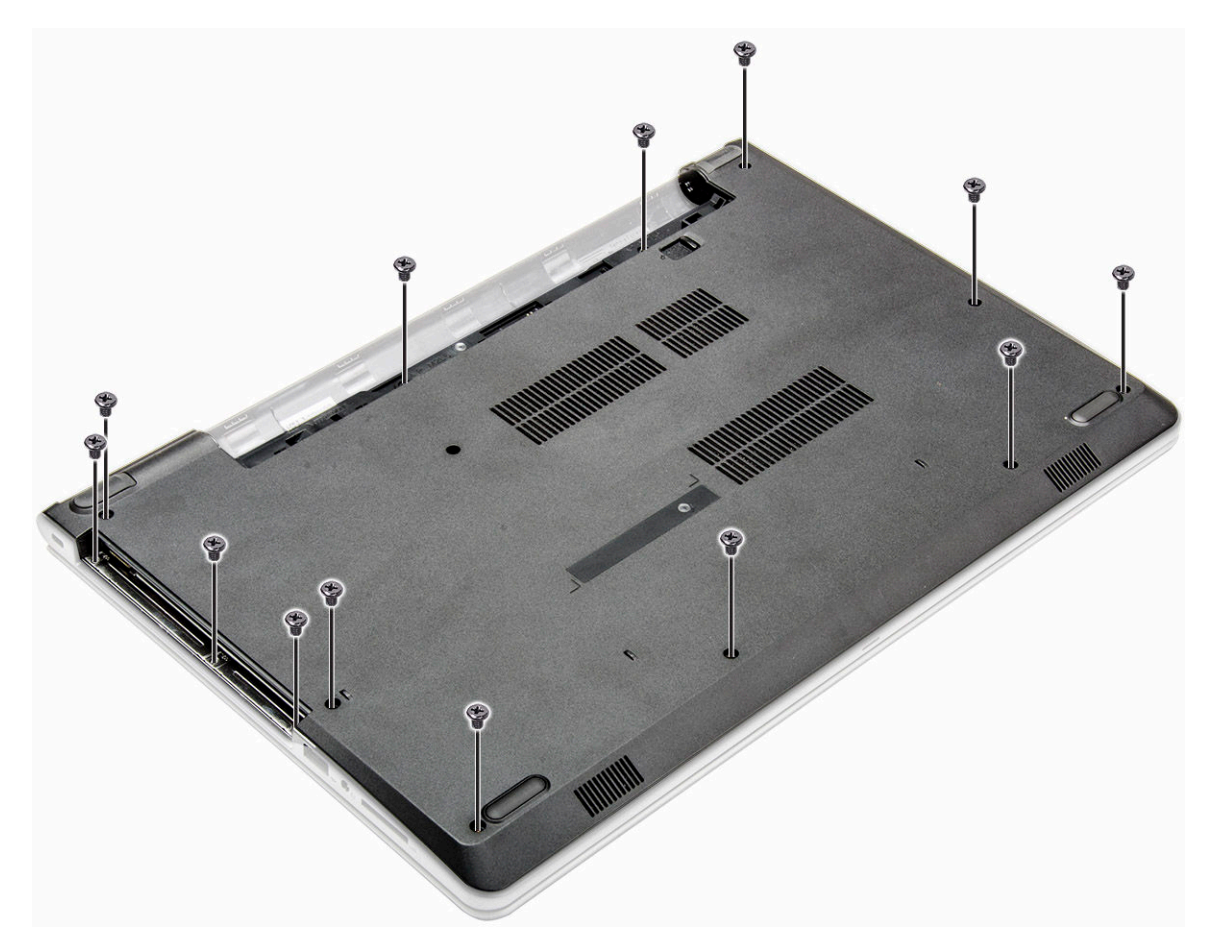

5 To remove the base cover:

DELL

- a Use a scribe to pry the edges of the base cover [1].
- b Lift the base cover and remove it from the computer [2].

<span id="page-15-0"></span>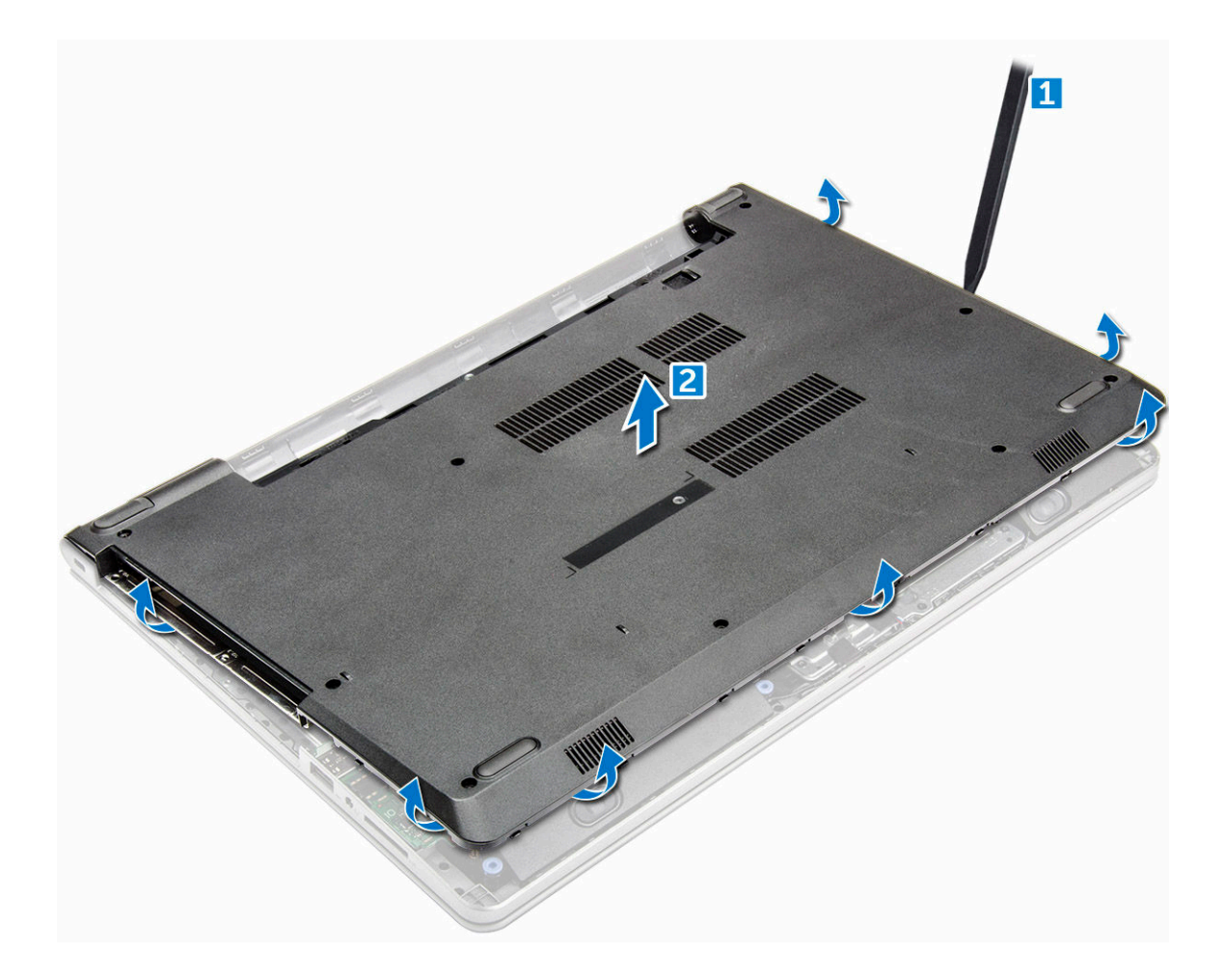

#### Installing the base cover

- 1 Align the base cover with the screw holders on the computer.
- 2 Press the edges of the cover until it clicks into place.
- 3 Tighten the ( 8 screws M2.5L8; 3 screws M2L2; 2 screws- M2L2) screws to secure the base cover to the computer.
- 4 Flip the computer over.
- 5 Open the display and connect the optical drive connector to the system board.
- 6 Tighten the screws to secure the base cover to the palm rest.
- 7 Install the:
	- a [keyboard](#page-12-0)
	- b [optical drive](#page-10-0)
	- c [battery](#page-8-0)
- 8 Follow the procedure in [After working inside your computer.](#page-6-0)

## Hard drive

### Removing the hard drive assembly

- 1 Follow the procedure in [Before working inside your computer.](#page-5-0)
- 2 Remove the:
	- a [battery](#page-7-0)
- <span id="page-16-0"></span>b [optical drive](#page-8-0)
- c [keyboard](#page-10-0)
- d [base cover](#page-12-0)
- 3 To remove the hard drive assembly:
	- a Disconnect the hard drive cable from the connector on the system board [1].
	- b Remove the M2L3 screws that secure the hard drive assembly to the computer [2].
	- c Lift the hard drive assembly away from the computer [3].

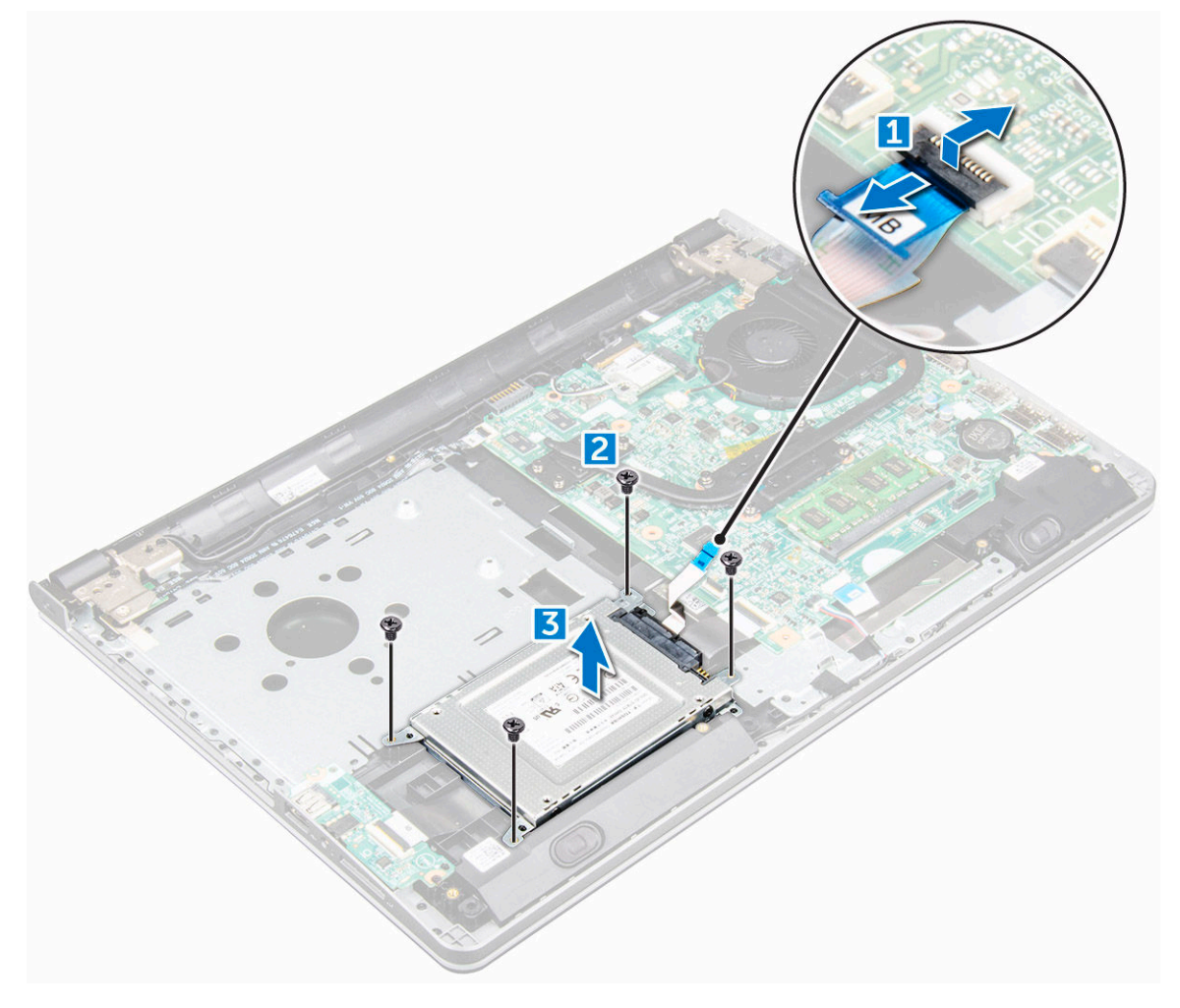

#### Removing the hard drive from the hard drive bracket

- 1 Follow the procedure in [Before working inside your computer.](#page-5-0)
- 2 Remove the:
	- a [battery](#page-7-0)
	- b [optical drive](#page-8-0)
	- c [keyboard](#page-10-0)
	- d [base cover](#page-12-0)
	- e [hard drive assembly](#page-15-0)
- 3 To remove the hard drive from the hard drive assembly:
	- a Pull the hard drive cable connector to remove it from the hard drive [1].
	- b Remove the M3L3 screws that secure the hard drive bracket to the hard drive [2].
	- c Lift the hard drive from the hard drive bracket [3].

<span id="page-17-0"></span>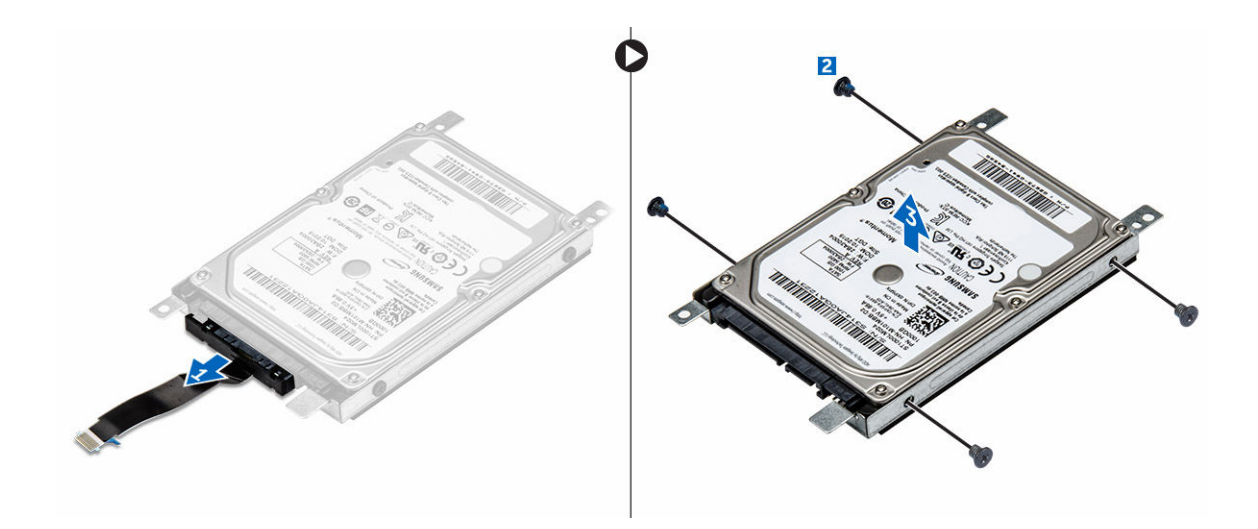

#### Installing the hard drive into the hard drive bracket

- 1 Align the screw holders and insert the hard drive into the hard drive bracket.
- 2 Tighten the M3L3 screws to secure the hard drive to the hard drive bracket.
- 3 Connect the hard drive cable connector to the hard drive.
- 4 Install the:
	- a hard drive assembly
	- b [base cover](#page-15-0)
	- c [keyboard](#page-12-0)
	- d [optical drive](#page-10-0)
	- e [battery](#page-8-0)
- 5 Follow the procedure in [After working inside your computer](#page-6-0)

#### Installing the hard drive assembly

- 1 Insert the hard drive assembly into the slot on the computer.
- 2 Tighten the M2L3 screws to secure the hard drive assembly to the computer.
- 3 Connect the hard drive cable to the connector on the system board.
- 4 Install the:
	- a [base cover](#page-15-0)
	- b [keyboard](#page-12-0)
	- c [optical drive](#page-10-0)
	- d [battery](#page-8-0)
- 5 Follow the procedures in [After working inside your computer.](#page-6-0)

## WLAN card

#### Removing the WLAN card

- 1 Follow the procedure in [Before working inside your computer.](#page-5-0)
- 2 Remove the:
	- a [battery](#page-7-0)
	- b [optical drive](#page-8-0)
- c [keyboard](#page-10-0)
- d [base cover](#page-12-0)
- <span id="page-18-0"></span>3 To remove the WLAN card:
	- a Remove the M2L3 screw that secures the tab to the WLAN card [1].
	- b Lift the tab that secures the WLAN card [2].
	- c Disconnect the WLAN cables from the connectors on the WLAN card [3].
	- d Slide the WLAN card from the connector on the system board [3].

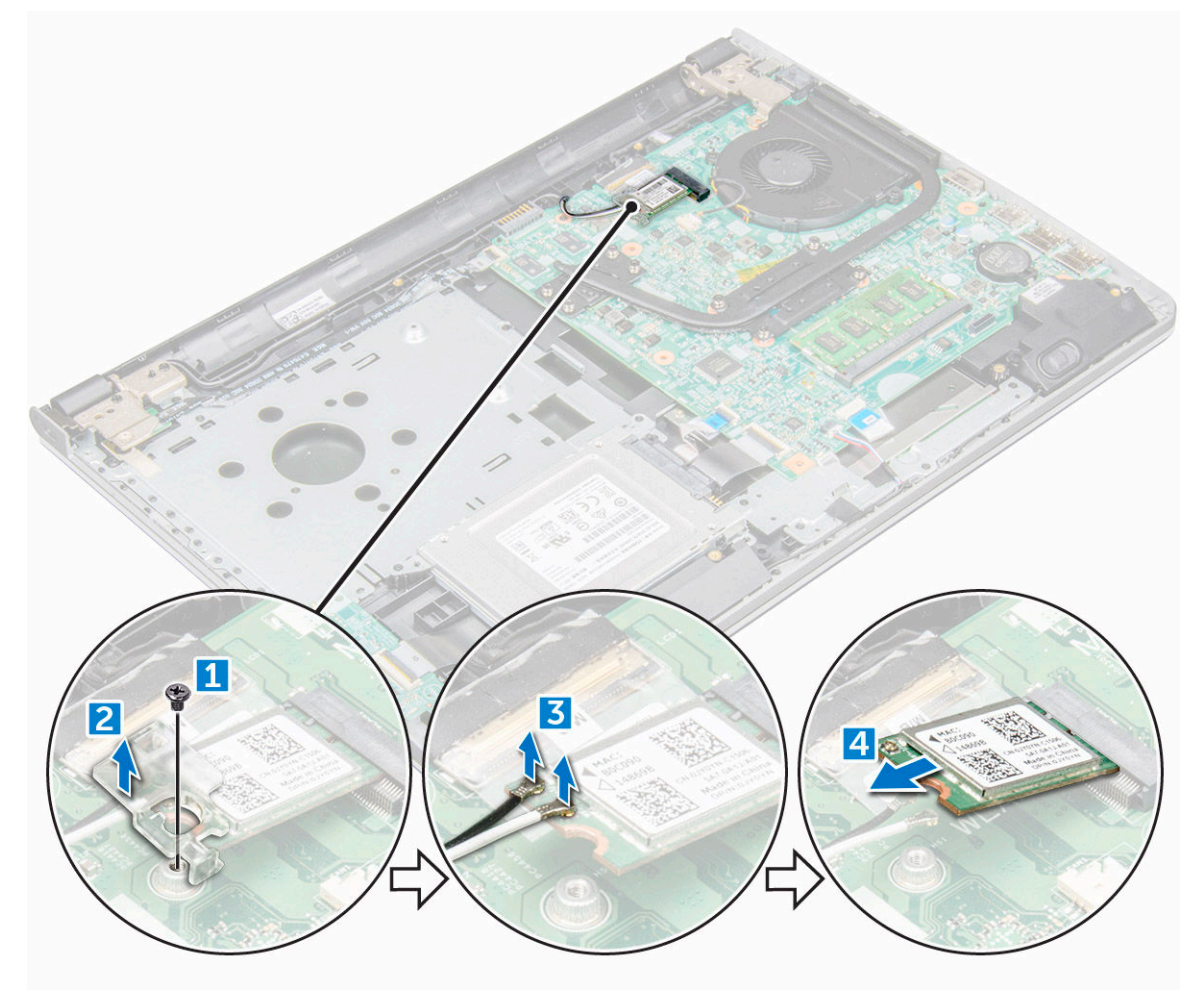

### Installing the WLAN card

- 1 Install the WLAN card to the connector on the system board.
- 2 Connect the WLAN cables to the connectors on the WLAN card.
- 3 Place the securing tab on the WLAN card and tighten the M2L3 screw on the computer.
- 4 Install the:
	- a [base cover](#page-15-0)
	- b [keyboard](#page-12-0)
	- c [optical drive](#page-10-0)
	- d [battery](#page-8-0)
- 5 Follow the procedure in [After working inside your computer.](#page-6-0)

## <span id="page-19-0"></span>Memory module

### Removing the memory module

- 1 Follow the procedure in [Before working inside your computer.](#page-5-0)
- 2 Remove the:
	- a [battery](#page-7-0)
	- b [optical drive](#page-8-0)
	- c [keyboard](#page-10-0)
	- d [base cover](#page-12-0)
- 3 To remove memory module:
	- a Pull the clips securing the memory module until the memory module pops up [1].
	- b Remove the memory module from the system board [2].

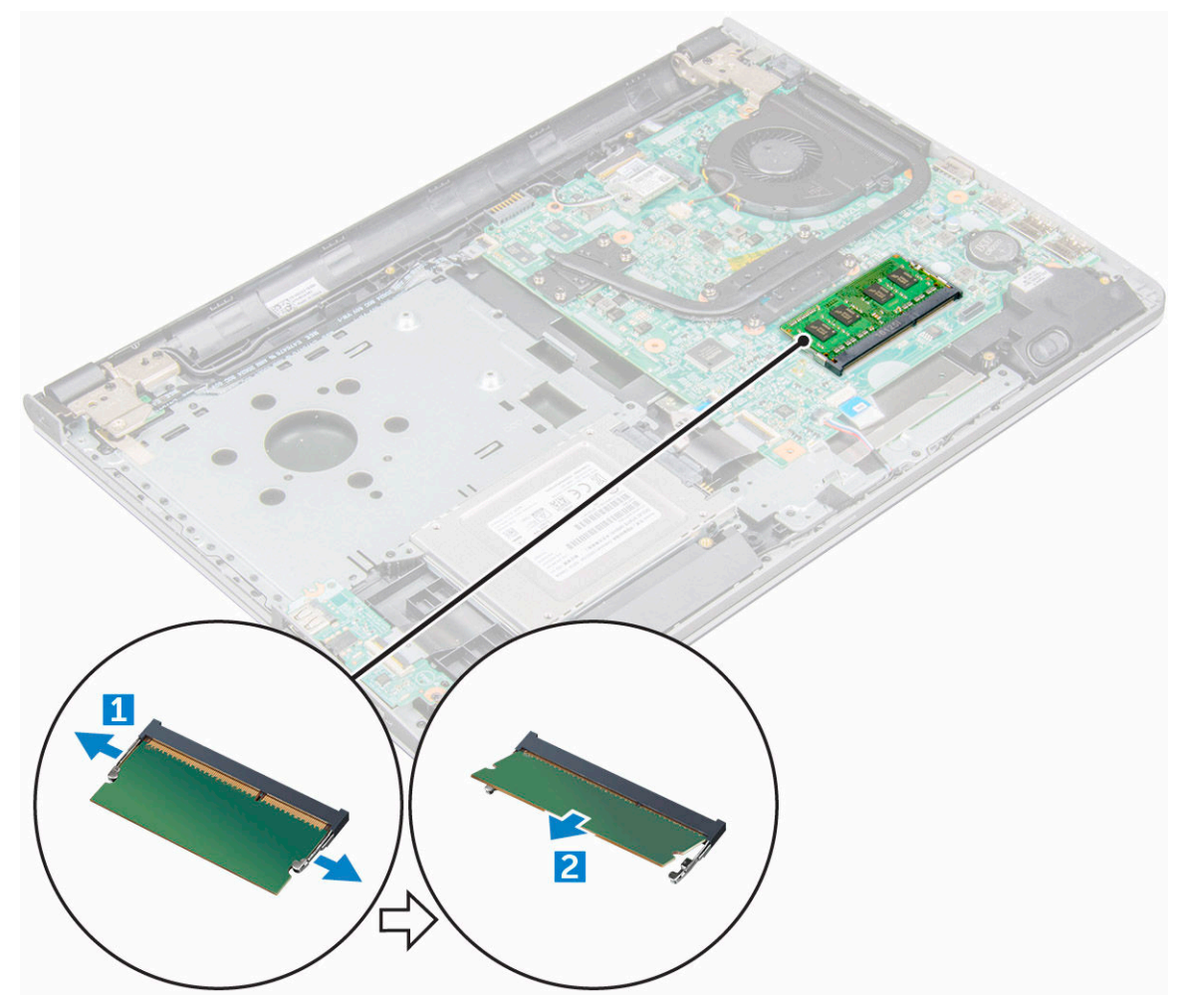

#### Installing the memory module

- 1 Insert the memory module into the memory socket.
- 2 Press the memory module until the clips secure the memory module.
- 3 Install the:
- <span id="page-20-0"></span>a [base cover](#page-15-0)
- b [keyboard](#page-12-0)
- c [optical drive](#page-10-0)
- d [battery](#page-8-0)
- 4 Follow the procedures in [After working inside your computer.](#page-6-0)

## Coin cell battery

## Removing the coin cell battery

- 1 Follow the procedure in [Before working inside your computer.](#page-5-0)
- 2 Remove the:
	- a [battery](#page-7-0)
	- b [optical drive](#page-8-0)
	- c [keyboard](#page-10-0)
	- d [base cover](#page-12-0)
- 3 Use a plastic scribe to lift the battery out of the slot.

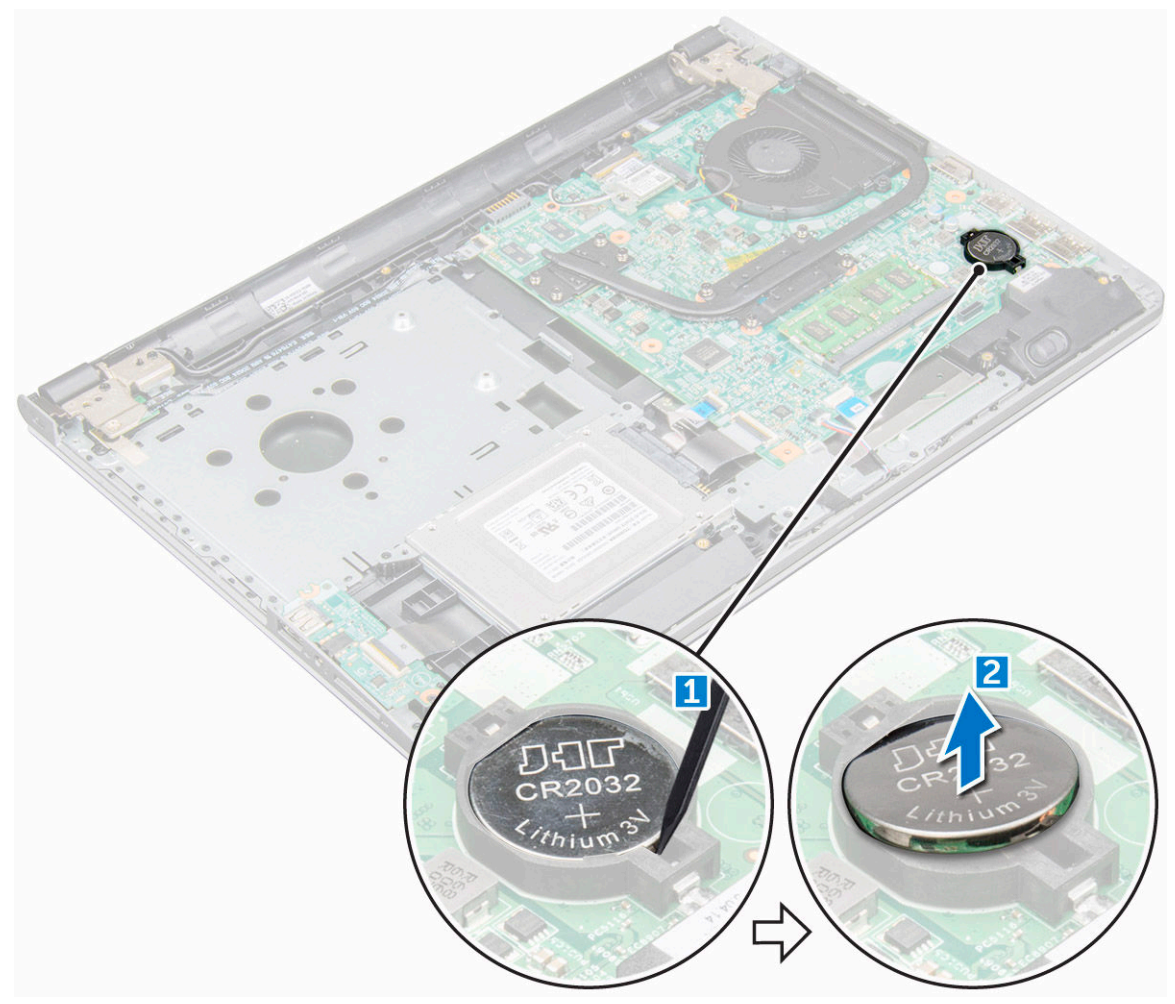

### <span id="page-21-0"></span>Installing the coin cell battery

- 1 Insert the coin cell battery into the battery slot.
- 2 Press the battery until it clicks into place.
- 3 Install the:
	- a [battery](#page-8-0)
	- b [keyboard](#page-12-0)
	- c [optical drive](#page-10-0)
	- d [battery](#page-8-0)
- 4 Follow the procedures in [After working inside your computer.](#page-6-0)

## Power button board

### Removing the power button board

- 1 Follow the procedure in [Before working inside your computer.](#page-5-0)
- 2 Remove the:
	- a [battery](#page-7-0)
		- b [optical drive](#page-8-0)
		- c [keyboard](#page-10-0)
		- d [base cover](#page-12-0)
- 3 To remove the power button board:
	- a Disconnect the system board cable from the computer [1].
	- b Remove the display hinge screws (M2.5L8) from the computer [2, 3].
	- c Flip the display hinge to reveal the power button board beneath the hinge.
	- d Remove the screw [M2L2(Big head07)] that secures the power button board to the chassis [4].
	- e Peel the system board cable from the chassis and the peel the tape that holds the power button board.
	- f Slide the Power button board away from the chassis.

<span id="page-22-0"></span>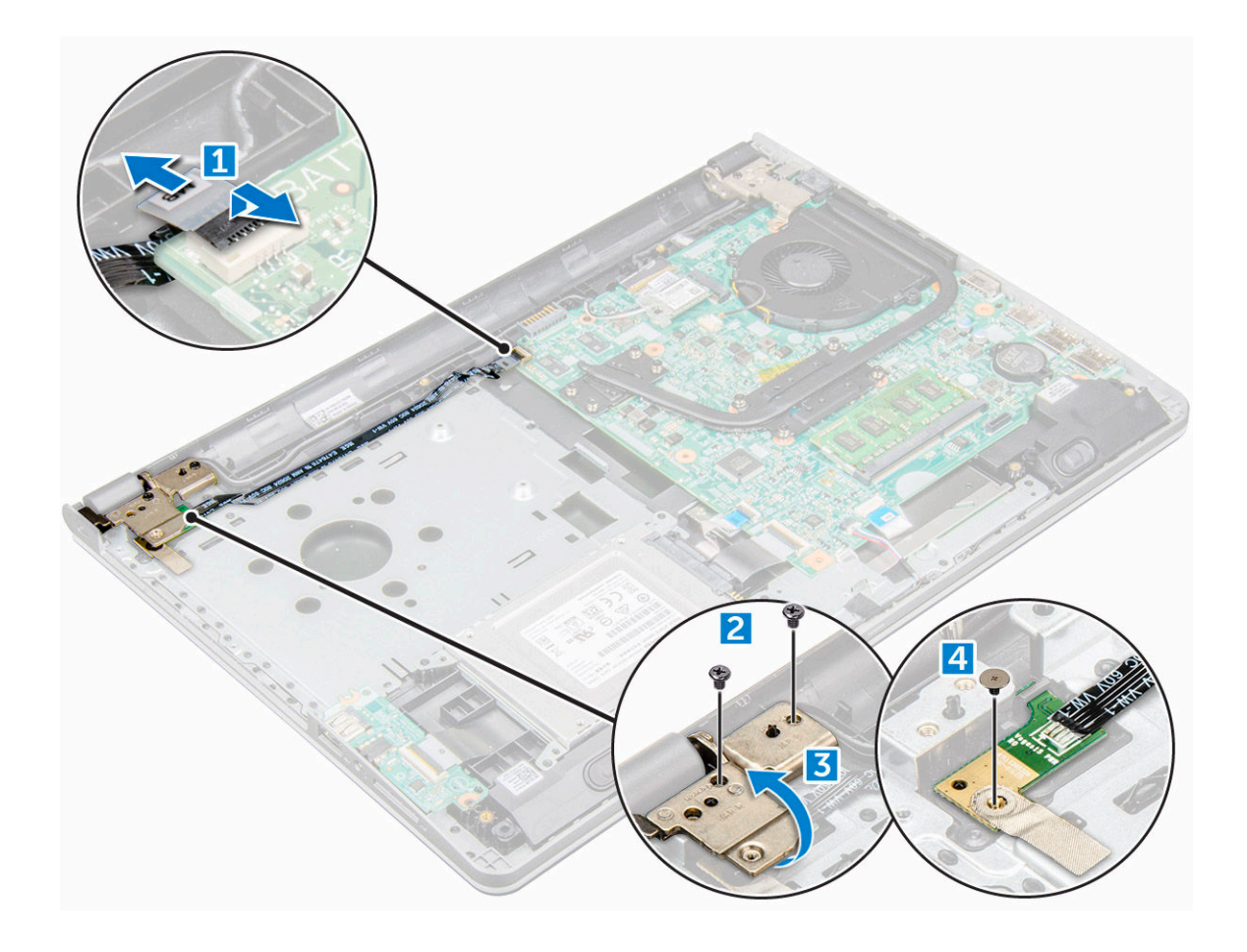

### Installing the power button board

- 1 Place the button board on the chassis.
- 2 Affix the tape that holds the power button board.
- 3 Affix the system board cable to the chassis.
- 4 Place the power button board and tighten the screw.
- 5 Connect the system board cable to the power button board.
- 6 Tighten the screws to secure it to the power button board.
- 7 Install the:
	- a [base cover](#page-15-0)
	- b [keyboard](#page-12-0)
	- c [optical drive](#page-10-0)
	- d [battery](#page-8-0)
- 8 Follow the procedures in [After working inside your computer.](#page-6-0)

## Heat sink

### Removing the heat sink

- 1 Follow the procedure in [Before working inside your computer.](#page-5-0)
- 2 Remove the:
	- a [battery](#page-7-0)
- <span id="page-23-0"></span>b [optical drive](#page-8-0)
- c [keyboard](#page-10-0)
- d [base cover](#page-12-0)
- 3 To remove the heat sink:
	- a Loosen the captive screws that secure the heat sink to the system board [1, 2, 3, 4,5, 6, 7,8].

#### $\circled{1}$  NOTE: Loosen the screws in the order of the callout numbers [1, 2, 3, 4,5, 6, 7,8]. These screws are retention screws and cannot be fully removed.

b Remove the heat sink from the system board [9].

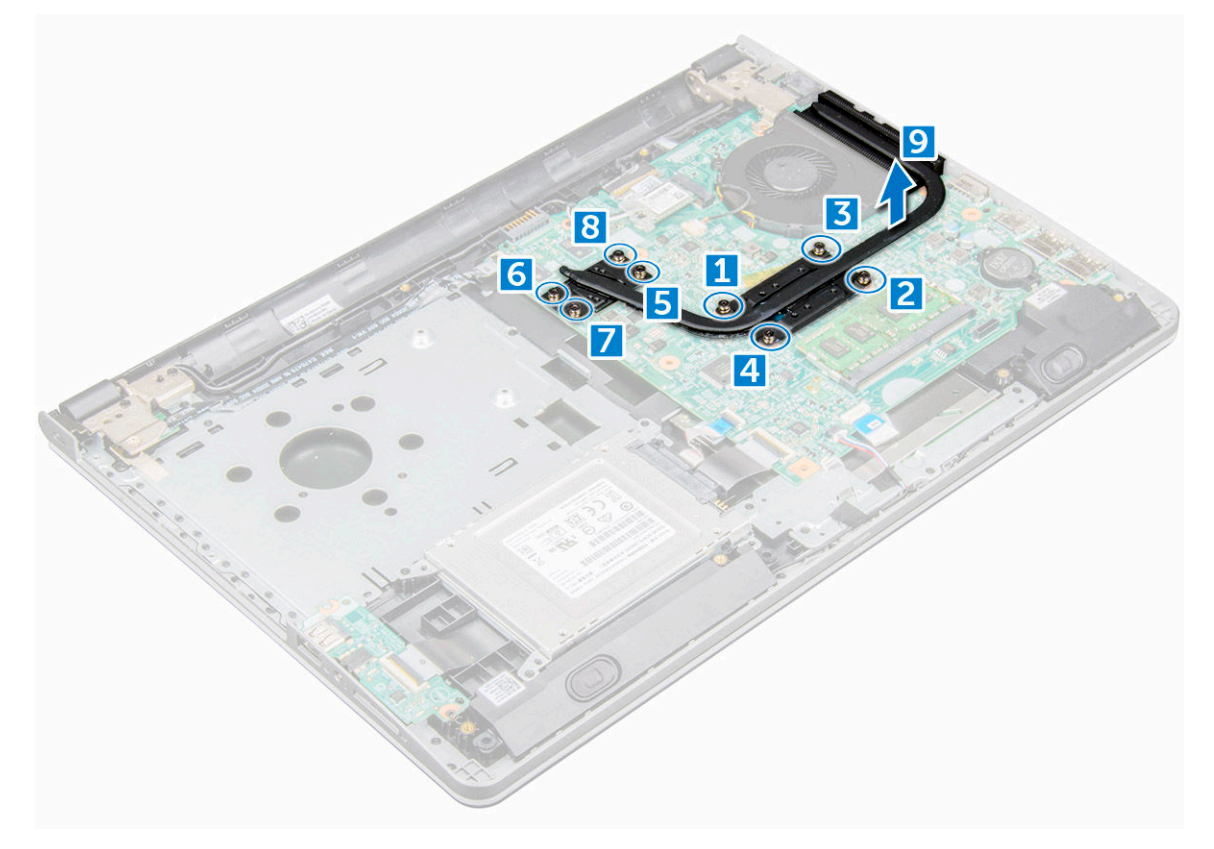

### Installing the heat sink

- 1 Align the screws on the heat sink with the screw holders on the system board.
- 2 Tighten the captive screws to secure it to the system board.

#### $\circled{1}$  NOTE: Secure the screws in the order of the callout numbers [1, 2, 3, 4, 5, 6, 7, 8].

- 3 Install the:
	- a [base cover](#page-15-0)
	- b [keyboard](#page-12-0)
	- c [optical drive](#page-10-0)
	- d [battery](#page-8-0)
- 4 Follow the procedures in [After working inside your computer.](#page-6-0)

## <span id="page-24-0"></span>System fan

### Removing the system fan

- 1 Follow the procedure in [Before working inside your computer.](#page-5-0)
- 2 Remove the:
	- a [battery](#page-7-0)
	- b [optical drive](#page-8-0)
	- c [keyboard](#page-10-0)
	- d [base cover](#page-12-0)
- 3 To remove the system fan:
	- a Disconnect the system fan connector cable from the system board [1].
	- b Remove the M2L2 screws that secure the system fan to the computer [2].
	- c Lift and remove the system fan from the chassis [3].

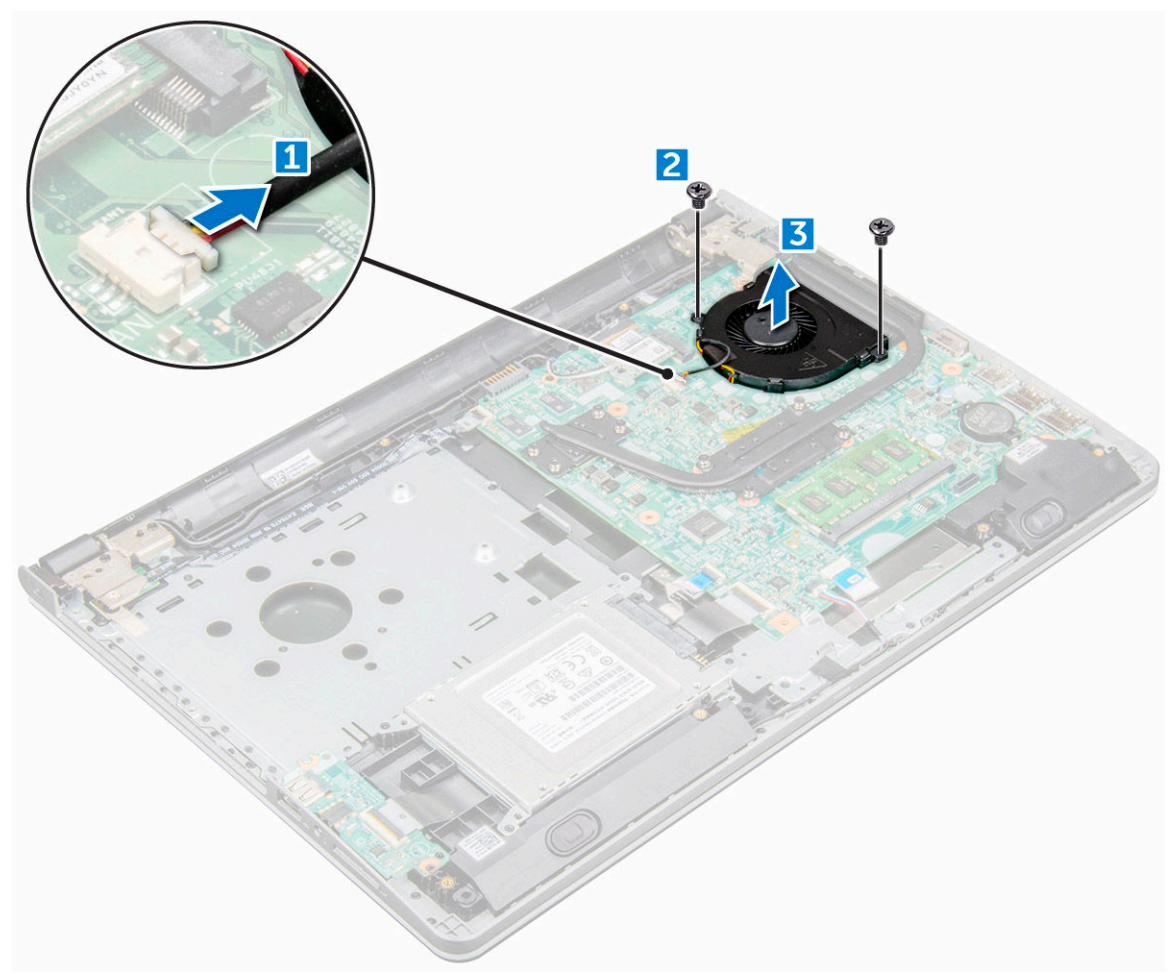

### Installing the system fan

- 1 Align the system fan on the chassis.
- 2 Secure the system fan to the computer by tightening the M2L5 screws.
- 3 Connect the system fan connector cable to the system board connector.
- <span id="page-25-0"></span>4 Install the:
	- a [base cover](#page-15-0)
	- b [keyboard](#page-12-0)
	- c [optical drive](#page-10-0)
	- d [battery](#page-8-0)
- 5 Follow the procedures in [After working inside your computer.](#page-6-0)

## Speaker

### Removing the speakers

- 1 Follow the procedure in [Before working inside your computer.](#page-5-0)
- 2 Remove the:
	- a [battery](#page-7-0)
	- b [optical drive](#page-8-0)
	- c [keyboard](#page-10-0)
	- d [base cover](#page-12-0)
- 3 To remove the speakers:
	- a Disconnect the speaker cable from the computer [1].
	- b Remove the speakers from the computer [2].

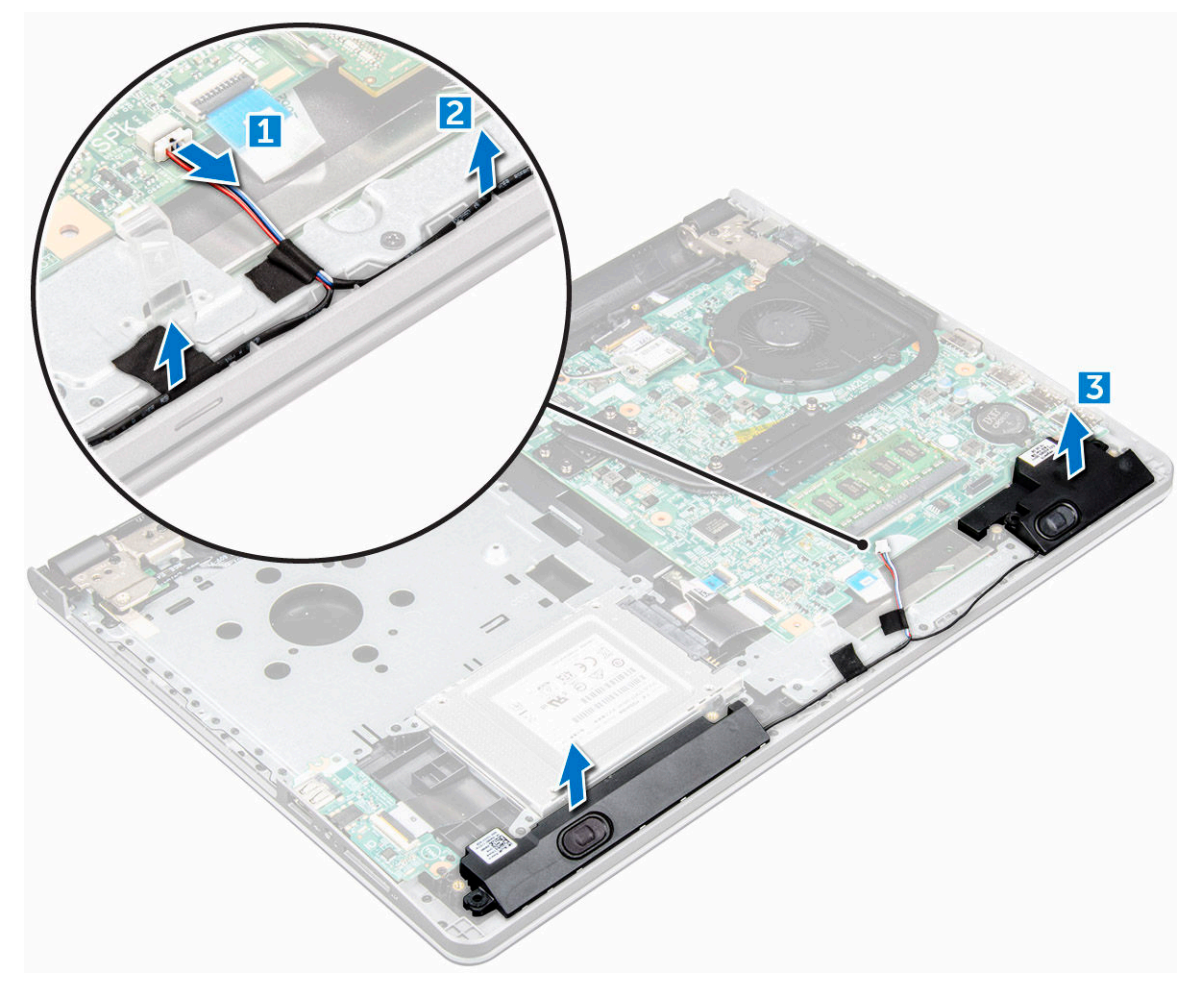

### <span id="page-26-0"></span>Installing the speakers

- 1 Place the speakers into the slots on the computer.
- 2 Connect the speaker cable to the system board.
- 3 Install the:
	- a [base cover](#page-15-0)
	- b [keyboard](#page-12-0)
	- c [optical drive](#page-10-0)
	- d [battery](#page-8-0)
- 4 Follow the procedure in [After working inside your computer](#page-6-0)

## Display assembly

### Removing the display assembly

- 1 Follow the procedure in [Before working inside your computer.](#page-5-0)
- 2 Remove the:

**DEAL** 

- a [battery](#page-7-0)
- b [optical drive](#page-8-0)
- c [keyboard](#page-10-0)
- d [base cover](#page-12-0)
- e [hard drive assembly](#page-15-0)
- f [WLAN card](#page-17-0)
- 3 To remove the display assembly:
	- a Unroute the WLAN cable [1].
	- b Peel white adhesive tape [2].
	- c Lift the locking tab [3].
	- d Disconnect the eDP cable [4].

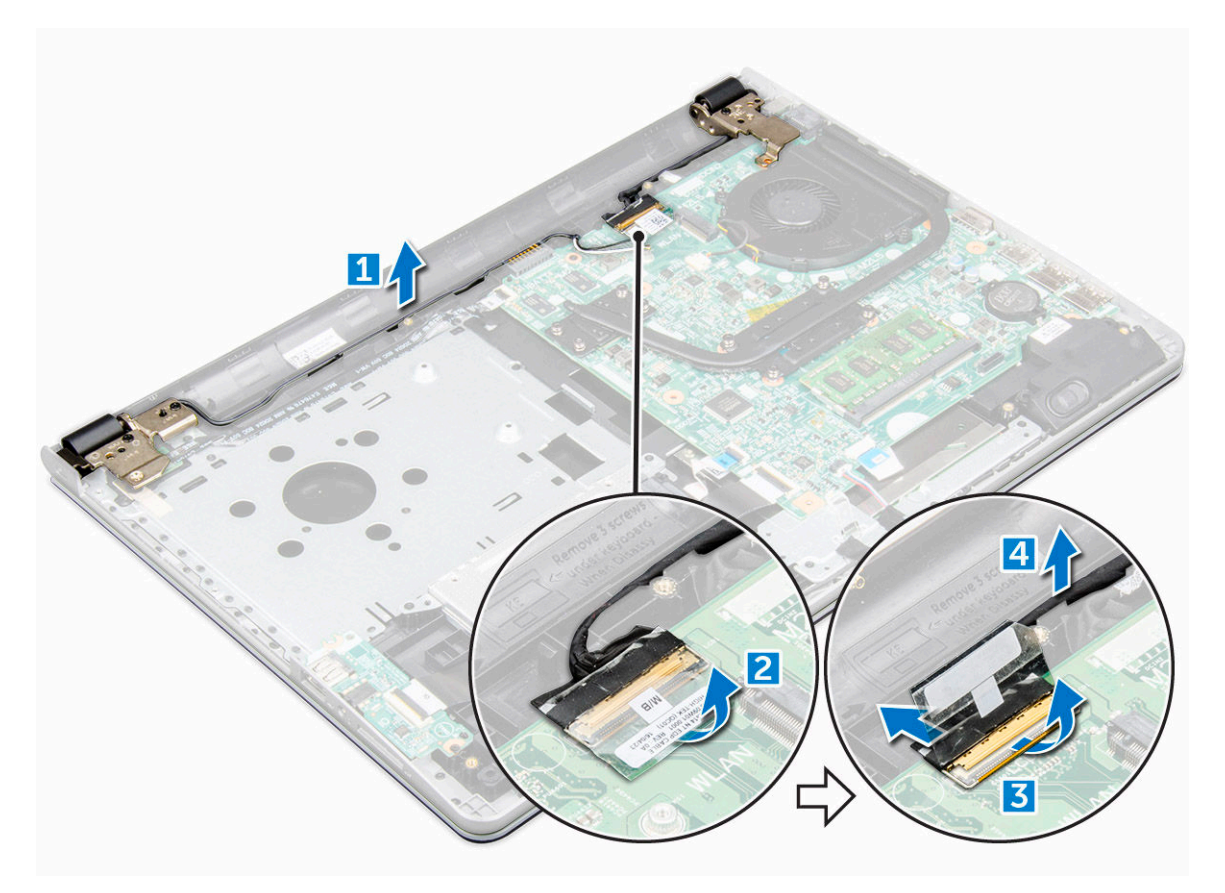

4 Flip the computer.

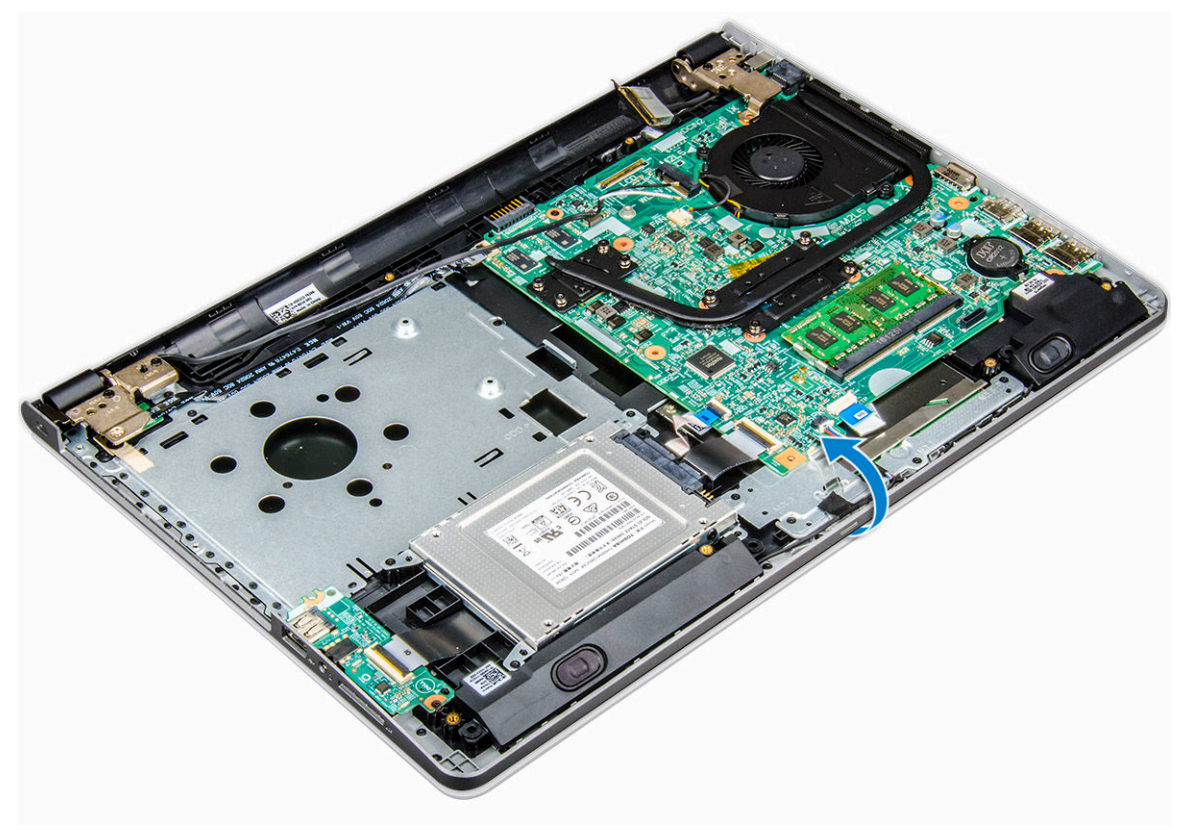

5 To remove the display assembly:

#### <span id="page-28-0"></span> $\circled{1}$  NOTE: Place the chassis on the edge of a table with the display facing down.

- a Remove and lift the M2.5L8 screws that secure the display hinge to the computer [1].
- b Lift and remove the display assembly [2].

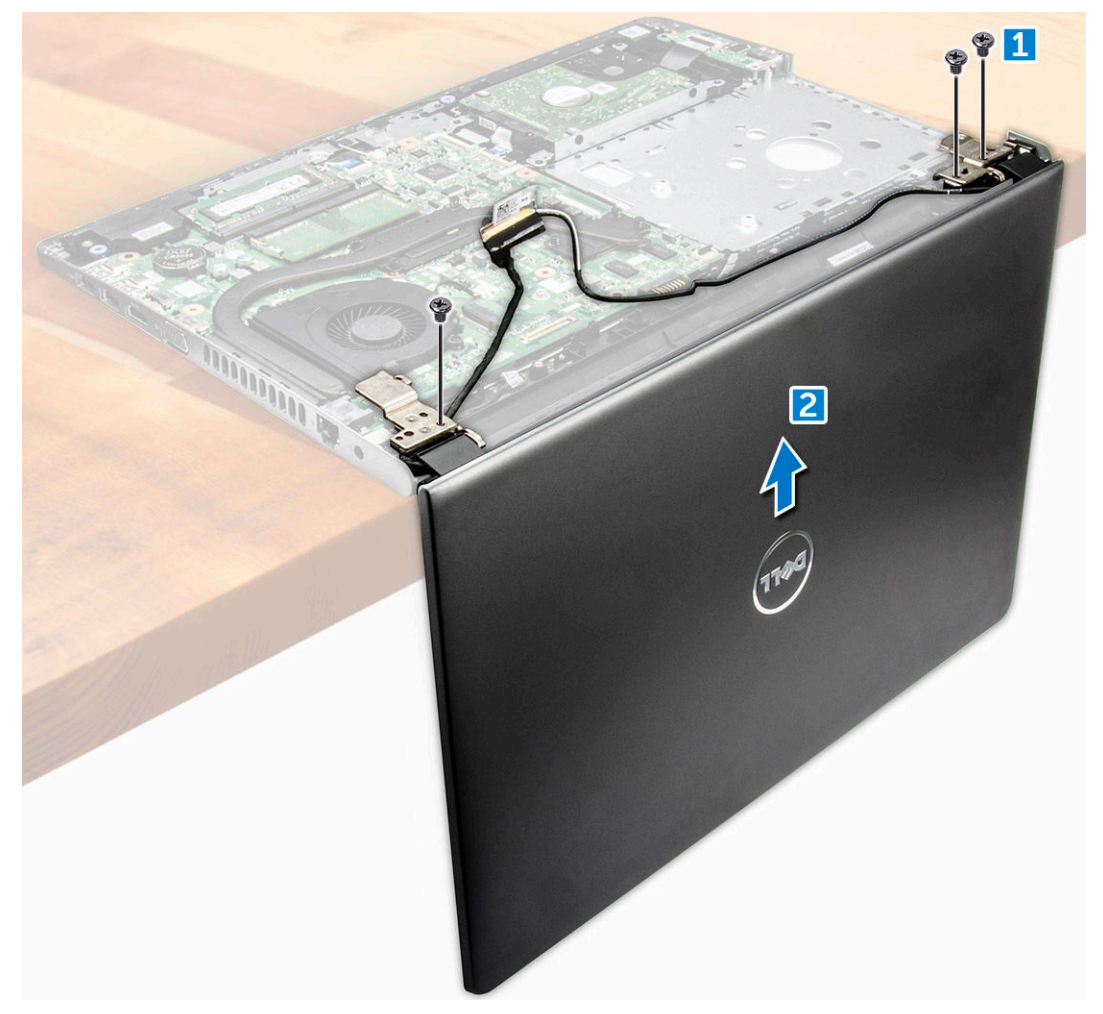

### Installing the display assembly

- 1 Align the display assembly with the chassis.
- 2 Route the WLAN and display assembly cables through the cable-securing tabs.
- 3 Tighten the display hinges M2.5L8 screws to secure the display assembly.
- 4 Install the:
	- a [WLAN Card](#page-18-0)
	- b [hard drive assembly](#page-17-0)
	- c [base cover](#page-15-0)
	- d [keyboard](#page-12-0)
	- e [optical drive](#page-10-0)
	- f [battery](#page-8-0)
- 5 Follow the procedure in [After working inside your computer.](#page-6-0)

## <span id="page-29-0"></span>Display bezel

### Removing the display bezel

- 1 Follow the procedure in [Before working inside your computer.](#page-5-0)
- 2 Remove the:
	- a [battery](#page-7-0)
	- b [optical drive](#page-8-0)
	- c [keyboard](#page-10-0)
	- d [base cover](#page-12-0)
	- e [hard drive assembly](#page-15-0)
	- f [WLAN card](#page-17-0)
	- g [display assembly](#page-26-0)
- 3 To disconnect the display bezel:
	- a Use a plastic scribe to release the tabs on the edges to release the display bezel from the display assembly.
	- b Remove the display bezel display assembly.

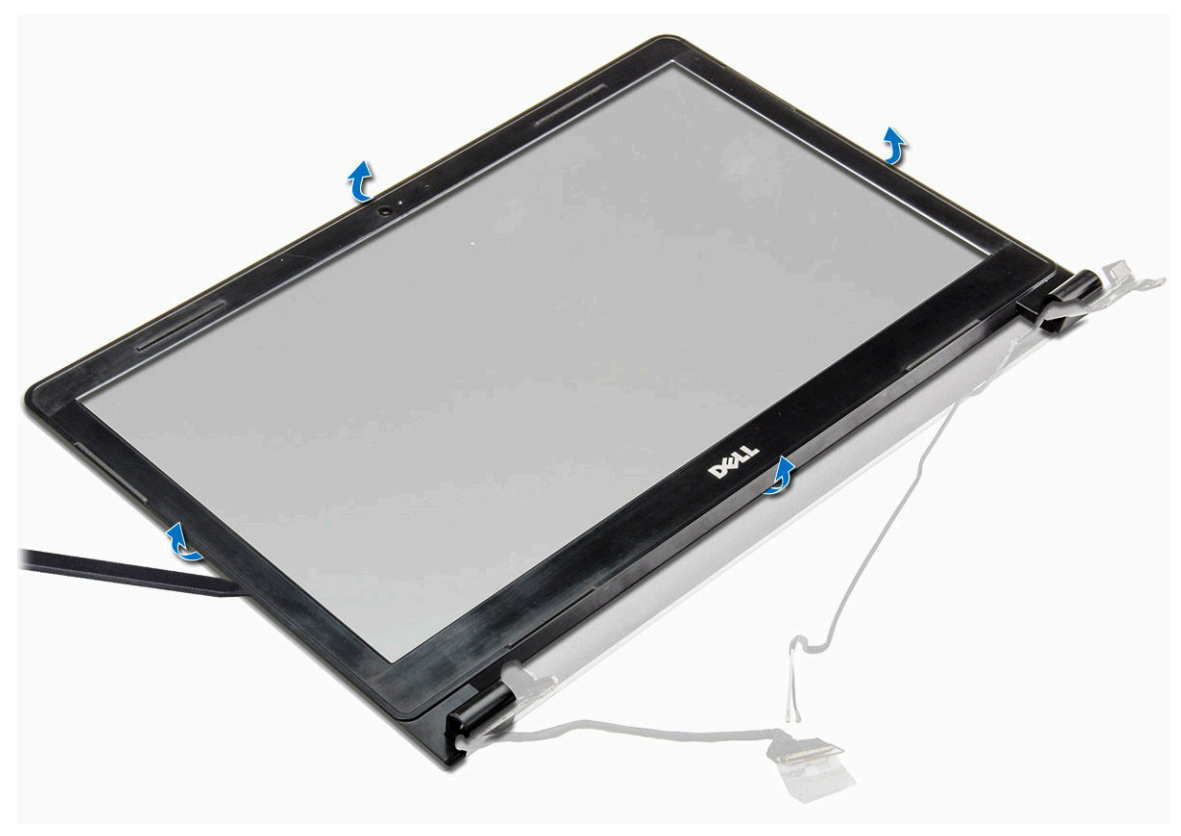

#### Installing the display bezel

- 1 Place the display bezel on the display assembly.
- 2 Press the display bezel on the edges until it snaps onto the display assembly.
- 3 Install the:
	- a [display assembly](#page-28-0)
	- b [WLAN Card](#page-18-0)
	- c [hard drive assembly](#page-17-0)
- <span id="page-30-0"></span>d [base cover](#page-15-0)
- e [keyboard](#page-12-0)
- f [optical drive](#page-10-0)
- g [battery](#page-8-0)
- 4 Follow the procedure in [After working inside your computer.](#page-6-0)

## Camera

### Removing the camera

- 1 Follow the procedure in [Before working inside your computer.](#page-5-0)
- 2 Remove the:
	- a [battery](#page-7-0)
	- b [optical drive](#page-8-0)
	- c [keyboard](#page-10-0)
	- d [base cover](#page-12-0)
	- e [hard drive assembly](#page-15-0)
	- f [WLAN card](#page-17-0)
	- g [display assembly](#page-26-0)
	- h [display bezel](#page-29-0)
- 3 To remove the camera:
	- a Disconnect the camera cable from the camera [1].
	- b Remove the camera from the display assembly [2].

![](_page_30_Figure_20.jpeg)

### <span id="page-31-0"></span>Installing the camera

- 1 Install the camera into the slot on the display assembly.
- 2 Connect the camera cable.
- 3 Install the:
	- a [display bezel](#page-29-0)
	- b [display assembly](#page-28-0)
	- c [WLAN Card](#page-18-0)
	- d [hard drive assembly](#page-17-0)
	- e [base cover](#page-15-0)
	- f [keyboard](#page-12-0)
	- g [optical drive](#page-10-0)
	- h [battery](#page-8-0)
- 4 Follow the procedure in [After working inside your computer.](#page-6-0)

## Display panel

### Removing the display panel

- 1 Follow the procedure in [Before working inside your computer.](#page-5-0)
- 2 Remove the:
	- a [battery](#page-7-0)
	- b [optical drive](#page-8-0)
	- c [keyboard](#page-10-0)
	- d [base cover](#page-12-0)
	- e [hard drive assembly](#page-15-0)
	- f [WLAN card](#page-17-0)
	- g [display assembly](#page-26-0)
	- h [display bezel](#page-29-0)
	- i [camera](#page-30-0)
- 3 To remove the display panel:
	- a Remove the screws that secure the display panel to the display assembly [1].
	- b Lift the display panel to access the cables underneath [2].

![](_page_32_Figure_0.jpeg)

- 4 To disconnect the cable:
	- a Remove the tape that secures the eDP cable to the display panel [1].
	- b Lift the locking tab and remove the eDP cable [2].
	- c Remove the display panel from the computer [3].

<span id="page-33-0"></span>![](_page_33_Picture_0.jpeg)

### Installing the display panel

- 1 Connect the eDP cable to the display panel.
- 2 Affix the tape to secure the display cable.
- 3 Place the display panel on the display assembly.
- 4 Tighten the screws to secure the display panel to the display assembly.
- 5 Install the:
	- a [camera](#page-31-0)
	- b [display bezel](#page-29-0)
	- c [display assembly](#page-28-0)
	- d [WLAN Card](#page-18-0)
	- e [hard drive assembly](#page-17-0)
	- f [base cover](#page-15-0)
	- g [keyboard](#page-12-0)
	- h [optical drive](#page-10-0)
	- i [battery](#page-8-0)
- 6 Follow the procedure in [After working inside your computer.](#page-6-0)

## Display hinges

### Removing the display hinges

- 1 Follow the procedure in [Before working inside your computer.](#page-5-0)
- 2 Remove the:
	- a [battery](#page-7-0)
- <span id="page-34-0"></span>b [optical drive](#page-8-0)
- c [keyboard](#page-10-0)
- d [base cover](#page-12-0)
- e [hard drive assembly](#page-15-0)
- f [WLAN card](#page-17-0)
- g [display assembly](#page-26-0)
- h [display bezel](#page-29-0)
- i [camera](#page-30-0)
- j [display panel](#page-31-0)
- 3 To remove the hinges:
	- a Remove the M2.5L2.5 screws that secure the display hinges to the display assembly [1].
	- b Remove the display hinges [2].

![](_page_34_Figure_12.jpeg)

### Installing the display hinges

- 1 Tighten the M2.5L2.5 screws to secure the display hinges to the display assembly.
- 2 Install the:
	- a [display panel](#page-33-0)
	- b [camera](#page-31-0)
	- c [display bezel](#page-29-0)
	- d [display assembly](#page-28-0)
	- e [WLAN Card](#page-18-0)
	- f [hard drive assembly](#page-17-0)
	- g [base cover](#page-15-0)
	- h [keyboard](#page-12-0)
	- i [optical drive](#page-10-0)
	- j [battery](#page-8-0)
- 3 Follow the procedure in [After working inside your computer.](#page-6-0)

![](_page_34_Picture_28.jpeg)

## <span id="page-35-0"></span>**Touchpad**

### Removing the touchpad

- 1 Follow the procedure in [Before working inside your computer.](#page-5-0)
- 2 Remove the:
	- a [battery](#page-7-0)
	- b [optical drive](#page-8-0)
	- c [keyboard](#page-10-0)
	- d [base cover](#page-12-0)
	- e [hard drive assembly](#page-15-0)
	- f [WLAN card](#page-17-0)
	- g [display assembly](#page-26-0)
	- h [display bezel](#page-29-0)
	- i [camera](#page-30-0)
	- j [display panel](#page-31-0)
- 3 To disconnect cable:
	- a Remove the black adhesive tape [1].
	- b Remove the M2L3 screw that secures the LED metal shield to the touchpad [2, 3].

![](_page_35_Figure_17.jpeg)

4 Remove the M2L3 screws that secure the metal bracket to the tocuhpad on the palm rest lift the bracket [1, 2].

![](_page_36_Figure_0.jpeg)

5 To remove touchpad:

**D**ELI

- a Remove the M2L2 screws that secure the touchpad to the palm rest assembly [1].
- b Lift the touchpad away from the palm rest assembly [2].

<span id="page-37-0"></span>![](_page_37_Figure_0.jpeg)

#### Installing the touchpad

- 1 Place the touchpad on the palm rest assembly.
- 2 Tighten the M2L2 screws that secure the touchpad to the palm rest assembly.
- 3 Place the metal bracket on the touchpad and tighten the M2L3 screws to secure it.
- 4 Place the LED metal bracket and tighten the M2L3 screws to secure it.
- 5 Affix the black adhesive tape.
- 6 Install the:
	- a [display panel](#page-33-0)
	- b [camera](#page-31-0)
	- c [display bezel](#page-29-0)
	- d [display assembly](#page-28-0)
	- e [WLAN Card](#page-18-0)
	- f [hard drive assembly](#page-17-0)
	- g [base cover](#page-15-0)
	- h [keyboard](#page-12-0)
	- i [optical drive](#page-10-0)
	- j [battery](#page-8-0)
- 7 Follow the procedure in [After working inside your computer.](#page-6-0)

## <span id="page-38-0"></span>System board

### Removing the system board

- 1 Follow the procedure in [Before working inside your computer.](#page-5-0)
- 2 Remove the:
	- a [battery](#page-7-0)
	- b [optical drive](#page-8-0)
	- c [keyboard](#page-10-0)
	- d [base cover](#page-12-0)
	- e [hard drive assembly](#page-15-0)
	- f [WLAN card](#page-17-0)
	- g [memory module](#page-19-0)
	- h [heat sink](#page-22-0)
	- i [system fan](#page-24-0)
- 3 Remove the M2.5L8 screw and lift the display hinge from the chassis [1, 2].

![](_page_38_Figure_14.jpeg)

- 4 Lift the locking tab to disconnect the following cables
	- a hard drive connector [1]
	- b power connector [2]

**DELI** 

- c remove the adhesive tape [3]
- d lift the locking tab and disconnect the eDP connector [4]
- e speaker [5]
- f touchpad connector [6]
- g I/O connector [7]

![](_page_39_Figure_3.jpeg)

5 Remove the M2L3 screw that secures the system board to the computer [1] and lift the system board [2].

![](_page_40_Figure_0.jpeg)

6 Flip the system board.

**DEL** 

- 7 To remove the system board:
	- a Peel the white adhesive tape [1].
	- b Unlock the tab and disconnect the power cable [2].
	- c Remove the system board from the computer.

<span id="page-41-0"></span>![](_page_41_Figure_0.jpeg)

#### Installing the system board

- 1 Connect the power cable cable.
- 2 Affix the white adhesive tape.
- 3 Flip the system board.
- 4 Align the system board with the screw holders on the computer.
- 5 Tighten the M2L3 screws to secure the system board to the computer.
- 6 Tighten the display hinge screw to the computer.
- 7 Connect the following cables to the system board.
	- a hard drive connector
	- b touchpad connector
	- c speaker connector
	- d I/O connector
	- e eDP connector
	- f power connector
- 8 Install the:
	- a [system fan](#page-24-0)
	- b [heat sink](#page-23-0)
	- c [memory module](#page-19-0)
	- d [WLAN Card](#page-18-0)
	- e [hard drive assembly](#page-17-0)
	- f [base cover](#page-15-0)
	- g [keyboard](#page-12-0)
	- h [optical drive](#page-10-0)
	- i [battery](#page-8-0)

## <span id="page-42-0"></span>Input/Output(I/O) board

## Removing the Input/Output board

- 1 Follow the procedure in [Before working inside your computer.](#page-5-0)
- 2 Remove the:
	- a [battery](#page-7-0)
	- b [optical drive](#page-8-0)
	- c [keyboard](#page-10-0)
	- d [base cover](#page-12-0)
	- e [hard drive assembly](#page-15-0)
- 3 To remove the Input/Output board (I/O board):
	- a Disconnect the I/O board cable [1].
	- b Remove the (M2L3) screw and lift I/O board from the computer [2, 3].

![](_page_42_Figure_13.jpeg)

## Installing the Input/Output board

1 Place the I/O board on the computer.

**DEAT** 

2 Connect the input/output (I/O board) cable and tighten the (M2L3) screw.

- <span id="page-43-0"></span>3 Install the:
	- a [hard drive assembly](#page-17-0)
	- b [base cover](#page-15-0)
	- c [keyboard](#page-12-0)
	- d [optical drive](#page-10-0)
	- e [battery](#page-8-0)
- 4 Follow the procedure in [After working inside your computer.](#page-6-0)

### Power connector port

#### Removing the power connector

- 1 Follow the procedure in [Before working inside your computer.](#page-5-0)
- 2 Remove the:
	- a [battery](#page-7-0)
	- b [optical drive](#page-8-0)
	- c [keyboard](#page-10-0)
	- d [base cover](#page-12-0)
	- e [hard drive assembly](#page-15-0)
	- f [WLAN card](#page-17-0)
	- g [memory module](#page-19-0)
	- h [heat sink](#page-22-0)
	- i [system fan](#page-24-0)
	- j [coin cell battery](#page-20-0)
	- k [system board](#page-38-0)
- 3 To remove the power connector:
	- a Unroute the cable [1].
	- b Remove the screw that secures the power connector to the computer [2].
	- c Lift the power connector [3].

![](_page_43_Figure_26.jpeg)

### <span id="page-44-0"></span>Installing the power connector

- 1 Insert the power connector into the slot on the computer.
- 2 Secure the power connector to the computer by using the screw.
- 3 Route the power connector cable.
- 4 Install the:
	- a [system board](#page-41-0)
	- b [coin cell battery](#page-21-0)
	- c [system fan](#page-24-0)
	- d [WLAN Card](#page-18-0)
	- e [memory module](#page-19-0)
	- f [heat sink](#page-23-0)
	- g [hard drive assembly](#page-17-0)
	- h [base cover](#page-15-0)
	- i [keyboard](#page-12-0)
	- j [optical drive](#page-10-0)
	- k [battery](#page-8-0)
- 5 Follow the procedure in [After working inside your computer.](#page-6-0)

## Palm rest

### Replacing the palm rest

- 1 Follow the procedure in [Before working inside your computer.](#page-5-0)
- 2 Remove the:
	- a [battery](#page-7-0)
	- b [optical drive](#page-8-0)
	- c [keyboard](#page-10-0)
	- d [base cover](#page-12-0)
	- e [hard drive assembly](#page-15-0)
	- f [WLAN card](#page-17-0)
	- g [memory module](#page-19-0)
	- h [heat sink](#page-22-0)
	- i [system fan](#page-24-0)
	- j [system board](#page-38-0)
	- k [display assembly](#page-26-0)

 $\bigcirc|$  NOTE: After the removal of the all components the component that you is left behind is the Palm rest

![](_page_45_Figure_0.jpeg)

- 3 Install the following components on the new palm rest.
	- a [display assembly](#page-28-0)
	- b [system board](#page-41-0)
	- c [system fan](#page-24-0)
	- d [heat sink](#page-23-0)
	- e [memory module](#page-19-0)
	- f [WLAN Card](#page-18-0)
	- g [hard drive assembly](#page-17-0)
	- h [base cover](#page-15-0)
	- i [keyboard](#page-12-0)
	- j [optical drive](#page-10-0)
	- k [battery](#page-8-0)
- 4 Follow the procedure in [After working inside your computer.](#page-6-0)

## Technology and components

### <span id="page-46-0"></span>**Processors**

This laptop is shipped with Intel 6th generation processor:

- Intel Celeron (Appollo Lake)
- (i) NOTE: The clock speed and performance varies depending on the workload and other variables.

#### Identifying processors in Windows 10

- 1 Tap Search the Web and Windows.
- 2 Type Device Manager.
- 3 Tap **Processor**. The basic information of the processor is displayed.

#### Verifying the processor usage in Task Manager

- 1 Press and hold the taskbar.
- 2 Select Start Task Manager.

The **Windows Task Manager** window is displayed.

3 Click the **Performance** tab in the **Windows Task Manager** window.

![](_page_46_Figure_15.jpeg)

The processor performance details are displayed.

**DELI** 

### <span id="page-47-0"></span>Verifying the processor usage in Resource Monitor

- 1 Press and hold the taskbar.
- 2 Select Start Task Manager.

The **Windows Task Manager** window is displayed.

3 Click the **Performance** tab in the **Windows Task Manager** window.

The processor performance details are displayed.

4 Click Open Resource Monitor.

![](_page_47_Picture_138.jpeg)

## **Chipsets**

All laptops communicate with the CPU through the chipset. This laptop is shipped with the Intel 100 Series chipset.

### Downloading the chipset driver

- 1 Turn on the laptop.
- 2 Go to **Dell.com/support**.
- 3 Click Product Support, enter the Service Tag of your laptop, and then click Submit.

#### $\textcircled{\scriptsize{1}}$  NOTE: If you do not have the Service Tag, use the autodetect feature or manually browse for your laptop model.

- 4 Click **Drivers and Downloads**
- 5 Select the operating system installed in your laptop.
- 6 Scroll down the page, expand Chipset, and select your chipset driver.
- 7 Click Download File to download the latest version of the chipset driver for your laptop.
- 8 After the download is complete, navigate to the folder where you saved the driver file.
- 9 Double-click the chipset driver file icon and follow the instructions on the screen.

### <span id="page-48-0"></span>Identifying the chipset in Device Manager on Windows 10

- 1 Click **All Settings**  $\widetilde{\mathbb{Q}}_2^3$  on the Windows 10 Charms Bar.
- 2 From the **Control Panel**, select **Device Manager**.
- 3 Expand System Devices and search for the chipset.

#### Intel chipset drivers

Verify if the Intel chipset drivers are already installed in the laptop.

#### Table 1. Intel chipset drivers

ł,

**DELI** 

![](_page_48_Picture_82.jpeg)

### Intel HD Graphics

This laptop is shipped with the Intel HD Graphics graphics chipset.

### Intel HD Graphics drivers

Verify if the Intel HD Graphics drivers are already installed in the laptop.

#### <span id="page-49-0"></span>Table 2. Intel HD Graphics drivers

 $\vee$   $\blacksquare$  Display adapters Microsoft Basic Display Adapter

 $\mathbf{v}$  =  $\mathbf{u}$  Sound, video and game controllers High Definition Audio Device High Definition Audio Device

## Display options

Before installation **Before** installation

**A** Display adapters Intel(R) HD Graphics 520

#### Identifying the display adapter

#### 1 Start the **Search Charm** and select **Settings**.

2 Type Device Manager in the search box and tap Device Manager from the left pane.

#### 3 Expand Display adapters.

The display adapters are displayed.

![](_page_49_Picture_136.jpeg)

#### Rotating the display

1 Press and hold on the desktop screen.

A sub menu is displayed.

- 2 Select Graphic Options **>** Rotation and choose on of the following:
	- Rotate to Normal
	- Rotate to 90 Degrees
	- Rotate to 180 Degrees
	- Rotate to 270 Degrees

#### <span id="page-50-0"></span> $\cap$  NOTE: The Display can also be rotated using the following key combinations:

- Ctrl + Alt + Up arrow key (Rotate to normal)
- Right arrow key (Rotate 90 degrees)
- Down arrow key (Rotate 180 degrees)
- Left arrow key (Rotate 270 degrees)

### Downloading drivers

- 1 Turn on the laptop.
- 2 Go to **Dell.com/support**.
- 3 Click Product Support, enter the Service Tag of your laptop, and then click Submit.

#### $\circled{0}$  NOTE: If you do not have the Service Tag, use the auto detect feature or manually browse for your laptop model.

- 4 Click **Drivers and Downloads**.
- 5 Select the operating system installed on your laptop.
- 6 Scroll down the page and select the graphic driver to install.
- 7 Click **Download File** to download the graphic driver for your laptop.
- 8 After the download is complete, navigate to the folder where you saved the graphic driver file.
- 9 Double-click the graphic driver file icon and follow the instructions on the screen.

#### Changing the screen resolution

- 1 Press and hold the desktop screen and select **Display Settings**
- 2 Tap or click **Advanced display settings**
- 3 Select the required resolution from the drop-down list and tap Apply.

![](_page_50_Picture_20.jpeg)

### Adjusting brightness in Windows 10

To enable or disable automatic screen brightness adjustment:

- 1 Swipe-in from the right edge of the display to access the Action Center.
- 2 Tap or click **All Settings**  $\overline{\mathbf{\Omega}}$  $\rightarrow$  **System**  $\rightarrow$  **Display.**
- 3 Use the **Adjust my screen brightness automatically** slider to enable or disable automatic-brightness adjustment.

#### <span id="page-51-0"></span>Cleaning the display

- 1 Check for any smudges or areas that has to be cleaned.
- 2 Use a microfiber cloth to remove any obvious dust and gently brush off any dirt particles.
- 3 Proper cleaning kits should be used to clean and keep your display in a crisp, clear, and pristine condition.

#### $\circled{1}$  NOTE: Never spray any cleaning solutions directly on the screen; spray it to the cleaning cloth.

4 Gently wipe the screen in a circular motion. Do not press hard on the cloth.

#### $\textcircled{\scriptsize{1}}$  NOTE: Do not press hard or touch the screen with your fingers or you may leave oily prints and smears.

#### $\circled{1}$  NOTE: Do not leave any liquid on the screen.

- 5 Remove all excess moisture as it may damage your screen.
- 6 Let the display dry thoroughly before you turn it on.
- 7 For stains that are hard to remove, repeat this procedure till the display is clean.

#### Connecting to external display devices

Follow these steps to connect your laptop to an external display device:

- 1 Ensure that the projector is turned on and plug the projector cable into a video port on your laptop.
- 2 Press the Windows logo+P key.
- 3 Select one of the following modes:
	- PC screen only
	- **Duplicate**
	- **Extend**
	- Second Screen only

 $\bigcirc|$  NOTE: For more information, see the document that shipped with your display device.

## Hard drive options

This laptop supports SATA drives and SSDs.

#### Identifying the hard drive in Windows 10

- 1 Tap or click **All Settings**  $\widetilde{\mathbb{Q}}^3$  on the Windows 10 Charms Bar.
- 2 Tap or click **Control Panel**, select **Device Manager**, and expand **Disk drives**.

#### <span id="page-52-0"></span>The hard drive is listed under **Disk drives**.

![](_page_52_Picture_78.jpeg)

#### Entering BIOS setup

- 1 Turn on or restart your laptop.
- 2 When the Dell logo appears, perform one of the following actions to enter the BIOS setup program:
	- With keyboard Tap F2 until the Entering BIOS setup message appears. To enter the Boot selection menu, tap F12.
	- Without keyboard When the F12 boot selection menu is displayed, press the Volume Down button to enter BIOS setup. To enter the Boot selection menu, press the Volume Up button.

Hard drive is listed under the **System Information** under the General group.

![](_page_52_Picture_79.jpeg)

## USB features

The Universal Serial Bus, or well known as USB was introduced to the PC world in 1996 which dramatically simplified the connection between host computer and peripheral devices such as mice and keyboards, external hard drive or optical devices, Bluetooth and many more peripheral devices in the market.

Let's take a quick look on the USB evolution referencing to the table below.

#### <span id="page-53-0"></span>Table 3. USB evolution

![](_page_53_Picture_163.jpeg)

### USB 3.0 (SuperSpeed USB)

For years, the USB 2.0 has been firmly entrenched as the de facto interface standard in the PC world with about 6 billion devices sold, and yet the need for more speed grows by ever faster computing hardware and ever greater bandwidth demands. The USB 3.0 finally has the answer to the consumers' demands with a theoretically 10 times faster than its predecessor. In a nutshell, USB 3.0 features are as follows:

- Higher transfer rates (up to 4.8 Gbps)
- Increased maximum bus power and increased device current draw to better accommodate power-hungry devices
- New power management features
- Full-duplex data transfers and support for new transfer types
- Backward USB 2.0 compatibility
- New connectors and cable

The topics below cover some of the most commonly asked questions regarding USB 3.0.

![](_page_53_Picture_11.jpeg)

### **Speed**

Currently, there are 3 speed modes defined by the latest USB 3.0 specification. They are Super-Speed, Hi-Speed and Full-Speed. The new SuperSpeed mode has a transfer rate of 4.8Gbps. While the specification retains Hi-Speed, and Full-Speed USB mode, commonly known as USB 2.0 and 1.1 respectively, the slower modes still operate at 480Mbps and 12Mbps respectively and are kept to maintain backward compatibility.

USB 3.0 achieves the much higher performance by the technical changes below:

- An additional physical bus that is added in parallel with the existing USB 2.0 bus (refer to the picture below).
- USB 2.0 previously had four wires (power, ground, and a pair for differential data); USB 3.0 adds four more for two pairs of differential signals (receive and transmit) for a combined total of eight connections in the connectors and cabling.
- USB 3.0 utilizes the bidirectional data interface, rather than USB 2.0's half-duplex arrangement. This gives a 10-fold increase in theoretical bandwidth.

<span id="page-54-0"></span>![](_page_54_Figure_0.jpeg)

With today's ever increasing demands placed on data transfers with high-definition video content, terabyte storage devices, high megapixel count digital cameras etc., USB 2.0 may not be fast enough. Furthermore, no USB 2.0 connection could ever come close to the 480Mbps theoretical maximum throughput, making data transfer at around 320Mbps (40MB/s) — the actual real-world maximum. Similarly, USB 3.0 connections will never achieve 4.8Gbps. We will likely see a real-world maximum rate of 400MB/s with overheads. At this speed, USB 3.0 is a 10x improvement over USB 2.0.

### **Applications**

USB 3.0 opens up the laneways and provides more headroom for devices to deliver a better overall experience. Where USB video was barely tolerable previously (both from a maximum resolution, latency, and video compression perspective), it's easy to imagine that with 5-10 times the bandwidth available, USB video solutions should work that much better. Single-link DVI requires almost 2Gbps throughput. Where 480Mbps was limiting, 5Gbps is more than promising. With its promised 4.8Gbps speed, the standard will find its way into some products that previously weren't USB territory, like external RAID storage systems.

Listed below are some of the available SuperSpeed USB 3.0 products:

- External Desktop USB 3.0 Hard Drives
- Portable USB 3.0 Hard Drives
- USB 3.0 Drive Docks & Adapters
- USB 3.0 Flash Drives & Readers
- USB 3.0 Solid-state Drives
- USB 3.0 RAIDs
- Optical Media Drives
- Multimedia Devices
- **Networking**
- USB 3.0 Adapter Cards & Hubs

### **Compatibility**

The good news is that USB 3.0 has been carefully planned from the start to peacefully co-exist with USB 2.0. First of all, while USB 3.0 specifies new physical connections and thus new cables to take advantage of the higher speed capability of the new protocol, the connector itself remains the same rectangular shape with the four USB 2.0 contacts in the exact same location as before. Five new connections to carry receive and transmitted data independently are present on USB 3.0 cables and only come into contact when connected to a proper SuperSpeed USB connection.

Windows 8 will be bringing native support for USB 3.0 controllers. This is in contrast to previous versions of Windows, which continue to require separate drivers for USB 3.0 controllers.

<span id="page-55-0"></span>Microsoft announced that Windows 7 would have USB 3.0 support, perhaps not on its immediate release, but in a subsequent Service Pack or update. It is not out of the question to think that following a successful release of USB 3.0 support in Windows 7, SuperSpeed support would trickle down to Vista. Microsoft has confirmed this by stating that most of their partners share the opinion that Vista should also support USB 3.0.

Super-Speed support for Windows XP is unknown at this point. Given that XP is a seven-year-old operating system, the likelihood of this happening is remote.

### Camera features

This laptop comes with front-facing camera with the image resolution of 1280 x 720 (maximum).

### Identifying the camera in Device Manager on Windows 10

- 1 In the **Search** box, type device manager, and tap to start it.
- 2 Under Device Manager, expand Imaging devices.

![](_page_55_Picture_7.jpeg)

#### Starting the camera

To start the camera, open an application that uses the camera. For instance, if you tap the Dell webcam central software or the Skype software that is shipped with the laptop, the camera turns on. Similarly, if you are chatting on the internet and the application requests to access the webcam, the webcam turns on.

#### Starting the camera app

1 Tap or click the **Windows** button and select **All apps**.

<span id="page-56-0"></span>![](_page_56_Picture_0.jpeg)

2 Select **Camera** from the apps list.

![](_page_56_Picture_64.jpeg)

3 If the **Camera** App is not available in the apps list, search for it.

![](_page_56_Picture_4.jpeg)

## Memory features

**DEAL** 

In this laptop, the memory (RAM) is a part of the system board. This laptop supports 4–32 GB DDR4 SDRAM memory, up to 2133 MHz.

### <span id="page-57-0"></span>Verifying system memory

#### Windows 10

- 1 Tap the **Windows** button and select **All Settings**  $\frac{\delta Q^2}{W^2}$  > **System**.
- 2 Under System, tap About.

#### Verifying system memory in setup

- 1 Turn on or restart your laptop.
- 2 Perform one of the following actions after the Dell logo is displayed:
	- With keyboard Tap F2 until the Entering BIOS setup message appears. To enter the Boot selection menu, tap F12.
		- Without keyboard When the F12 boot selection menu is displayed, press the Volume Down button to enter BIOS setup. To enter the Boot selection menu, press the Volume Up button.
- 3 On the left pane, select Settings **>** General **>** System Information,

The memory information is displayed on the right pane.

#### Testing memory using ePSA

- 1 Turn on or restart your laptop.
- 2 Perform one of the following actions after the Dell logo is displayed:
	- With keyboard Press F2.
	- Without keyboard Press and hold the Volume Up button when the Dell logo is displayed on the screen. When the F12 boot selection menu is displayed, select **Diagnostics** from the boot menu, and press Enter.

The PreBoot System Assessment (PSA) starts on your laptop.

 $\textcircled{1}$  NOTE: If you wait too long and the operating system logo appears, continue to wait until you see the desktop. Turn off the laptop and try again.

### Audio drivers

Verify if the Realtek audio drivers are already installed in the laptop.

#### Table 4. Realtek HD audio drivers

![](_page_57_Picture_162.jpeg)

## System Setup

4

<span id="page-58-0"></span>System Setup enables you to manage your computer hardware and specify BIOS level options. From the System Setup, you can:

- Change the NVRAM settings after you add or remove hardware
- View the system hardware configuration
- Enable or disable integrated devices
- Set performance and power management thresholds
- Manage your computer security

#### Topics:

- **Boot Sequence**
- Navigation keys
- [System Setup options](#page-59-0)
- Updating the BIOS
- [System and setup password](#page-62-0)

## Boot Sequence

Boot Sequence allows you to bypass the System Setup-defined boot device order and boot directly to a specific device (for example: optical drive or hard drive). During the Power-on Self Test (POST), when the Dell logo appears, you can:

- Access System Setup by pressing F2 key
- Bring up the one-time boot menu by pressing F12 key

The one-time boot menu displays the devices that you can boot from including the diagnostic option. The boot menu options are:

- Removable Drive (if available)
- STXXXX Drive

#### *O* NOTE: XXX denotes the SATA drive number.

- **Optical Drive**
- **Diagnostics**

#### $\bigcirc$  NOTE: Choosing Diagnostics, will display the ePSA diagnostics screen.

The boot sequence screen also displays the option to access the System Setup screen.

## Navigation keys

#### (i) NOTE: For most of the System Setup options, changes that you make are recorded but do not take effect until you restart the system.

![](_page_58_Picture_196.jpeg)

<span id="page-59-0"></span>![](_page_59_Picture_204.jpeg)

## System Setup options

#### Table 5. Main

![](_page_59_Picture_205.jpeg)

Adapter Warnings **Enable or disable the Adapter Warnings.** Default: Enable

![](_page_60_Picture_245.jpeg)

 $($ DELL $)$ 

<span id="page-61-0"></span>![](_page_61_Picture_247.jpeg)

#### Table 8. Exit

![](_page_61_Picture_248.jpeg)

## Updating the BIOS

It is recommended to update your BIOS (System Setup), on replacing the system board or if an update is available. For laptops, ensure that your computer battery is fully charged and connected to a power outlet

- 1 Restart the computer.
- 2 Go to **Dell.com/support**.
- 3 Enter the **Service Tag or Express Service Code** and click **Submit**.

#### $\boxed{0}$  NOTE: To locate the Service Tag, click Where is my Service Tag?

#### $\bigcirc$  NOTE: If you cannot find your Service Tag, click Detect My Product. Proceed with the instructions on screen.

- 4 If you are unable to locate or find the Service Tag, click the Product Category of your computer.
- 5 Choose the **Product Type** from the list.
- 6 Select your computer model and the **Product Support** page of your computer appears.
- 7 Click Get drivers and click View All Drivers.
- The Drivers and Downloads page opens.
- 8 On the Drivers and Downloads screen, under the Operating System drop-down list, select BIOS.
- 9 Identify the latest BIOS file and click **Download File**.

You can also analyze which drivers need an update. To do this for your product, click Analyze System for Updates and follow the instructions on the screen.

- 10 Select your preferred download method in the Please select your download method below window, click Download File. The File Download window appears.
- 11 Click **Save** to save the file on your computer.
- 12 Click Run to install the updated BIOS settings on your computer. Follow the instructions on the screen.

#### $\cap$  NOTE: It is recommended not to update the BIOS version for more than 3 revisions. For example: If you want to update the BIOS from 1.0 to 7.0, then install version 4.0 first and then install version 7.0.

## <span id="page-62-0"></span>System and setup password

You can create a system password and a setup password to secure your computer.

#### Password type Description

System password Password that you must enter to log on to your system.

Setup password **Password that you must enter to access and make changes to the BIOS settings of your computer.** 

- $\triangle$  CAUTION: The password features provide a basic level of security for the data on your computer.
- $\triangle|$  CAUTION: Anyone can access the data stored on your computer if it is not locked and left unattended.
- NOTE: Your computer is shipped with the system and setup password feature disabled.

#### Assigning a system password and setup password

You can assign a new System Password only when the status is in Not Set.

(i) NOTE: If the password jumper is disabled, the existing System Password and Setup Password are deleted and you need not provide the system password to log on to the computer.

To enter the system setup, press F2 immediately after a power-on or re-boot.

- 1 In the System BIOS or System Setup screen, select Security and press Enter. The **Security** screen is displayed.
- 2 Select System Password and create a password in the Enter the new password field. Use the following guidelines to assign the system password:
	- A password can have up to 32 characters.
	- The password can contain the numbers 0 through 9.
	- Only lower case letters are valid, upper case letters are not allowed.
	- Only the following special characters are allowed: space, ("), (+), (,), (-), (.), (/), ((), (\), (]), (`). (^).
- 3 Type the system password that you entered earlier in the **Confirm new password** field and click **OK**.
- 4 Press Esc and a message prompts you to save the changes.
- 5 Press Y to save the changes. The computer reboots.

#### Deleting or changing an existing system and/or setup password

Ensure that the **Password Status** is Unlocked (in the System Setup) before attempting to delete or change the existing System and/or Setup password. You cannot delete or change an existing System or Setup password, if the Password Status is Locked. To enter the System Setup, press F2 immediately after a power-on or reboot.

- 1 In the System BIOS or System Setup screen, select System Security and press Enter. The System Security screen is displayed.
- 2 In the System Security screen, verify that Password Status is Unlocked.
- 3 Select **System Password**, alter or delete the existing system password and press Enter or Tab.
- 4 Select **Setup Password**, alter or delete the existing setup password and press Enter or Tab.

#### $\circledcirc$  NOTE: If you change the System and/or Setup password, re-enter the new password when promoted. If you delete the System and/or Setup password, confirm the deletion when promoted.

- 5 Press Esc and a message prompts you to save the changes.
- 6 Press Y to save the changes and exit from System Setup. The computer reboots.

## <span id="page-64-0"></span>Enhanced Pre-Boot System Assessment (ePSA) diagnostics

The ePSA diagnostics (also known as system diagnostics) performs a complete check of your hardware. The ePSA is embedded with the BIOS and is launched by the BIOS internally. The embedded system diagnostics provides a set of options for particular devices or device groups allowing you to:

- Run tests automatically or in an interactive mode
- Repeat tests
- Display or save test results
- Run thorough tests to introduce additional test options to provide extra information about the failed device(s)
- View status messages that inform you if tests are completed successfully
- View error messages that inform you of problems encountered during testing
- $\wedge$  CAUTION: Use the system diagnostics to test only your computer. Using this program with other computers may cause invalid results or error messages.
- (i) NOTE: Some tests for specific devices require user interaction. Always ensure that you are present at the computer terminal when the diagnostic tests are performed.

## Running the ePSA diagnostics

1 Power-on the computer.

DØLI

- 2 As the computer boots, press the F12 key as the Dell logo appears.
- 3 On the boot menu screen, select the **Diagnostics** option.

The **Enhanced Pre-boot System Assessment** window is displayed, listing all devices detected in the computer. The diagnostics starts running the tests on all the detected devices.

- 4 To run a diagnostic test on a specific device, press Esc and click Yes to stop the diagnostic test.
- 5 Select the device from the left pane and click **Run Tests**.
- 6 If there are any issues, error codes are displayed. Note the error code and contact Dell.

## Technical specifications

#### <span id="page-65-0"></span>(i) NOTE: Offerings may vary by region. For more information regarding the configuration of your computer in:

• Windows 10, click or tap Start **>** Settings **>** System **>** About.

#### Table 9. System specifications

![](_page_65_Picture_155.jpeg)

#### Table 10. Processor specifications

![](_page_65_Picture_156.jpeg)

#### Table 11. Memory specifications

![](_page_65_Picture_157.jpeg)

#### Table 12. Audio specifications

![](_page_65_Picture_158.jpeg)

#### Table 13. Video specifications

![](_page_66_Picture_176.jpeg)

#### Table 14. Camera specifications

![](_page_66_Picture_177.jpeg)

#### Table 15. Communication specifications

![](_page_66_Picture_178.jpeg)

#### Table 16. Ports and connectors specifications

![](_page_66_Picture_179.jpeg)

#### (i) | NOTE: The powered USB 3.0 connector also supports Microsoft Kernel Debugging. The ports are identified in the documentation shipped with your computer.

Media card reader **One SD** slot

**DELI** 

#### Table 17. Display specifications

![](_page_66_Picture_180.jpeg)

![](_page_67_Picture_176.jpeg)

#### Table 18. Keyboard specifications

![](_page_67_Picture_177.jpeg)

#### Table 19. Touchpad specifications

![](_page_67_Picture_178.jpeg)

#### Table 20. Battery specifications

![](_page_67_Picture_179.jpeg)

#### Feature **Specification**

Coin-cell battery 3 V CR2032 lithium ion

#### Table 21. AC Adapter specifications

![](_page_68_Picture_171.jpeg)

#### Table 22. Physical

DELL

![](_page_68_Picture_172.jpeg)

#### Table 23. Environmental specifications

![](_page_68_Picture_173.jpeg)

# Contacting Dell

#### <span id="page-70-0"></span>NOTE: If you do not have an active Internet connection, you can find contact information on your purchase invoice, packing slip, bill, or Dell product catalog.

Dell provides several online and telephone-based support and service options. Availability varies by country and product, and some services may not be available in your area. To contact Dell for sales, technical support, or customer service issues:

1 Go to **Dell.com/support.** 

**DELI** 

- 2 Select your support category.
- 3 Verify your country or region in the Choose a Country/Region drop-down list at the bottom of the page.
- 4 Select the appropriate service or support link based on your need.